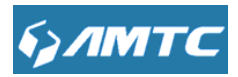

# **WR7502 750M Wireless Router User Guide**

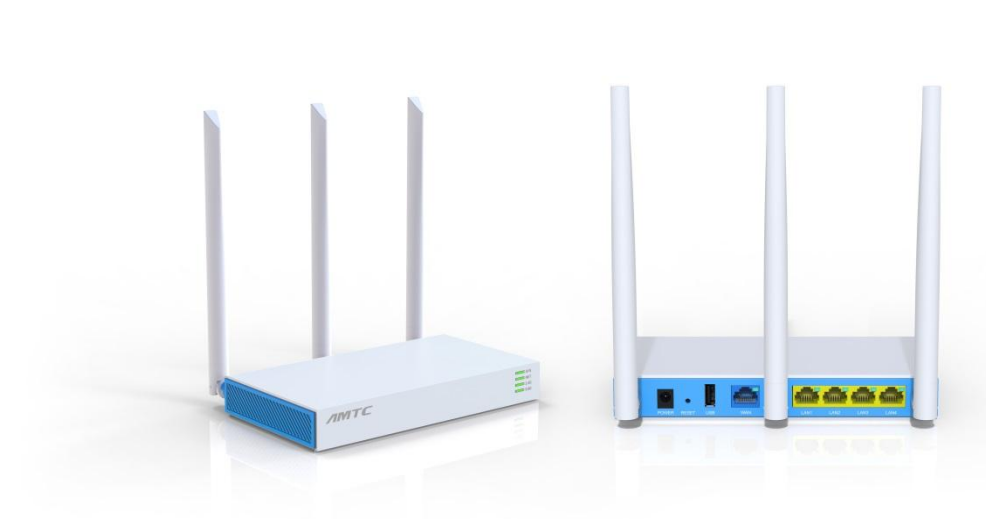

#### **Copyright statement**

**IS THE IS THE registered trademark of Shenzhen MTC Co., LTD. All the products and** product names mentioned herein are the trademarks or registered trademarks of their respective holders. Copyright of the whole product as integration, including its accessories and software, belongs to Shenzhen MTC Co., LTD. No part of this publication can be reproduced, transmitted, transcribed, stored in a retrieval system, or translated into any language in any form or by any means without the prior written permission of Shenzhen MTC Co., LTD. If you would like to know more about our product information, please visit our website at [http://www.SZMTC.com.cn](http://www.szmtc.com.cn/)

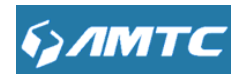

#### **Disclaimer**

Pictures, images and product specifications herein are for references only. To improve internal design, operational function, and/or reliability, MTC reserves the right to make changes to the products described in this document without obligation to notify any person or organization of such revisions or changes. MTC does not assume any liability that may occur due to the use or application of the product or circuit layout(s) described herein. Every effort has been made in the preparation of this document to ensure accuracy of the contents, but all statements, information and recommendations in this document do not constitute the warranty of any kind, express or implied.

## **FCC ID : 2AHVHWR7502**

## **FCC STATEMENT**

**Warning:** Changes or modifications to this unit not expressly approved by the party responsible for compliance could void the user's authority to operate the equipment. **Note:**This equipment has been tested and found to comply with the limits for a Class B digital device, pursuant to part 15 of the FCC Rules. These limits are designed to provide reasonable protection against harmful interference in a residential installation. This equipment generates, uses and can radiate radio frequency energy and, if not installed and used in accordance with the instructions, may cause harmful interference to radio communications. However, there is no guarantee that interference will not occur in a particular installation. If this equipment does cause harmful interference to radio or television reception, which can be determined by turning the equipment off and on, the user is encouraged to try to correct the interference by one or more of the following measures:

- Reorient or relocate the receiving antenna.
- Increase the separation between the equipment and receiver.

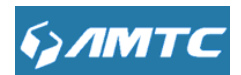

• Connect the equipment into an outlet on a circuit different from that to which the

receiver is connected.

• Consult the dealer or an experienced radio/ TV technician for help.

## **FCC RF Radiation Exposure Statement:**

This device complies with Part 15 of the FCC Rules. Operation is subject to the following two conditions:

1) this device may not cause harmful interference

2) this device must accept any interference received, including interference that may cause undesired operation.

"FCC RF Radiation Exposure Statement Caution: To maintain compliance with the FCC's RF exposure guidelines, place the product at least 20cm from nearby persons."

## <span id="page-2-0"></span>**FCC ID : 2AHVHWR7502**

## **Important Safety Instructions**

1. Do not open this product or attempt to service it; it may expose you to dangerous high voltage or other risks.

- 2. Do not operate this product near water.
- 3. Do not place or operate this product near a radiator or a heat register.
- 4. Do not expose this product to dampness, dust or corrosive liquids.

5. Do not connect this product or disconnect it from a wall socket during a lightning or a thunderstorm.

- 6. Do not block the ventilation slots of this product, for insufficient airflow may harm it.
- 7. Do not put anything on this product.

8. Plug this product directly into a wall socket (100-240V~, 50/60Hz). Do not use an extension cord between this product and the AC power source.

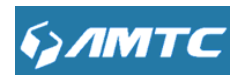

9. When plugging this product into a wall socket, make sure that the electrical socket is not damaged, and that there is no gas leakage.

10. Place the connecting cables properly so that people won't stumble or walk on it.

11. This product should be operated from the type of power indicated on the marking label. If you are not sure of the type of power available, consult the qualified technician.

12. Unplug this product from the mains and refer the product to qualified service personnel for the following conditions:

1) If liquid has been spilled on the product.

2) If the product has been exposed to rain or water.

13. Unplug this product from the wall socket before cleaning. Use a damp cloth for cleaning. Do not use liquid cleaners or aerosol cleaners.

14. The specification of the fuse is for WR7502 to avoid damage, please do not change the fuse.

15. The Operating temperature is 0℃~40℃ (32℉~104℉). The Storage temperature is -40℃~70℃ (-40℉~158℉).

16.This device is restricted to indoor operation only in the band 5150-5350MHz.(Only for devices that support 802.11 5G Hz function)

## **ADAPTER INFORMATION**

Model:SA12-050200U Input:100~240V 50/60Hz 0.3A Max. Output:DC 5V-1.5A

## **Preface**

<span id="page-3-0"></span>Thank you for choosing MTC! Please read this user guide before you start! This user guide instructs you to install and configure your device. The WR7502 is used as an example throughout this user guide.

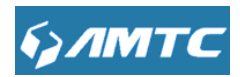

## **This user guide uses the following formats to highlight special**

## **messages:**

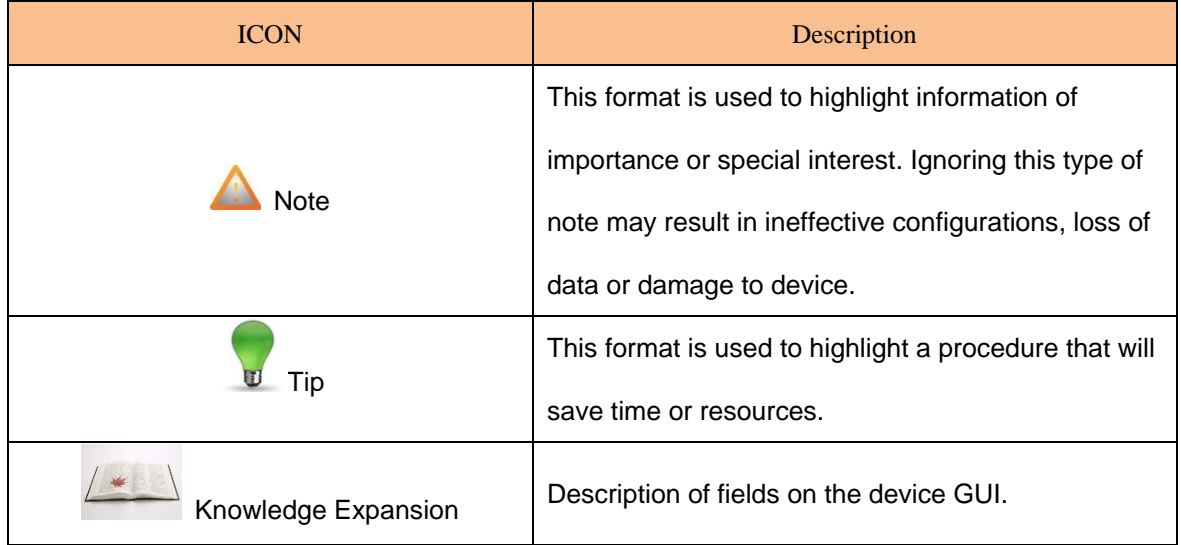

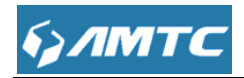

## **Contents**

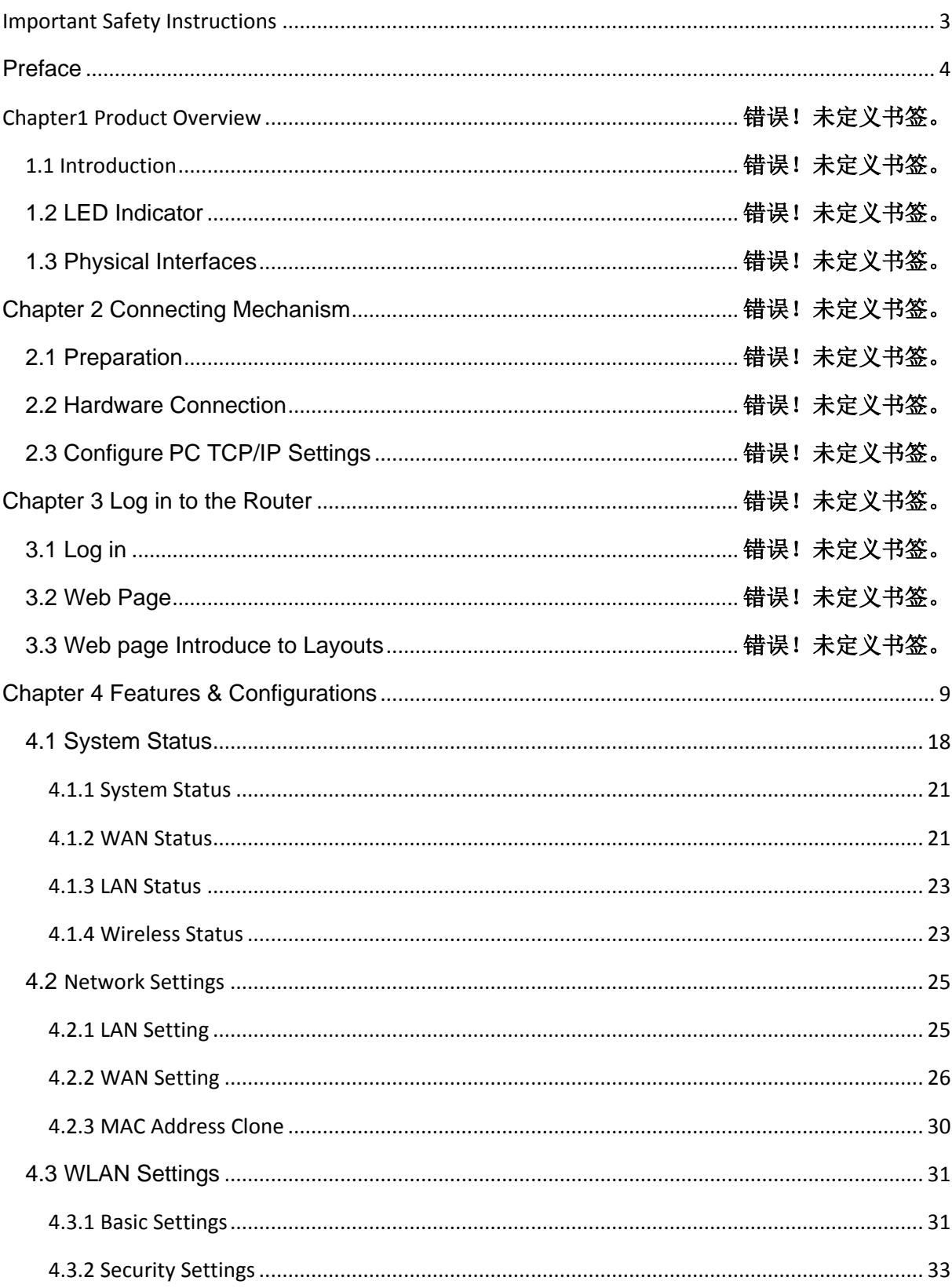

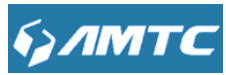

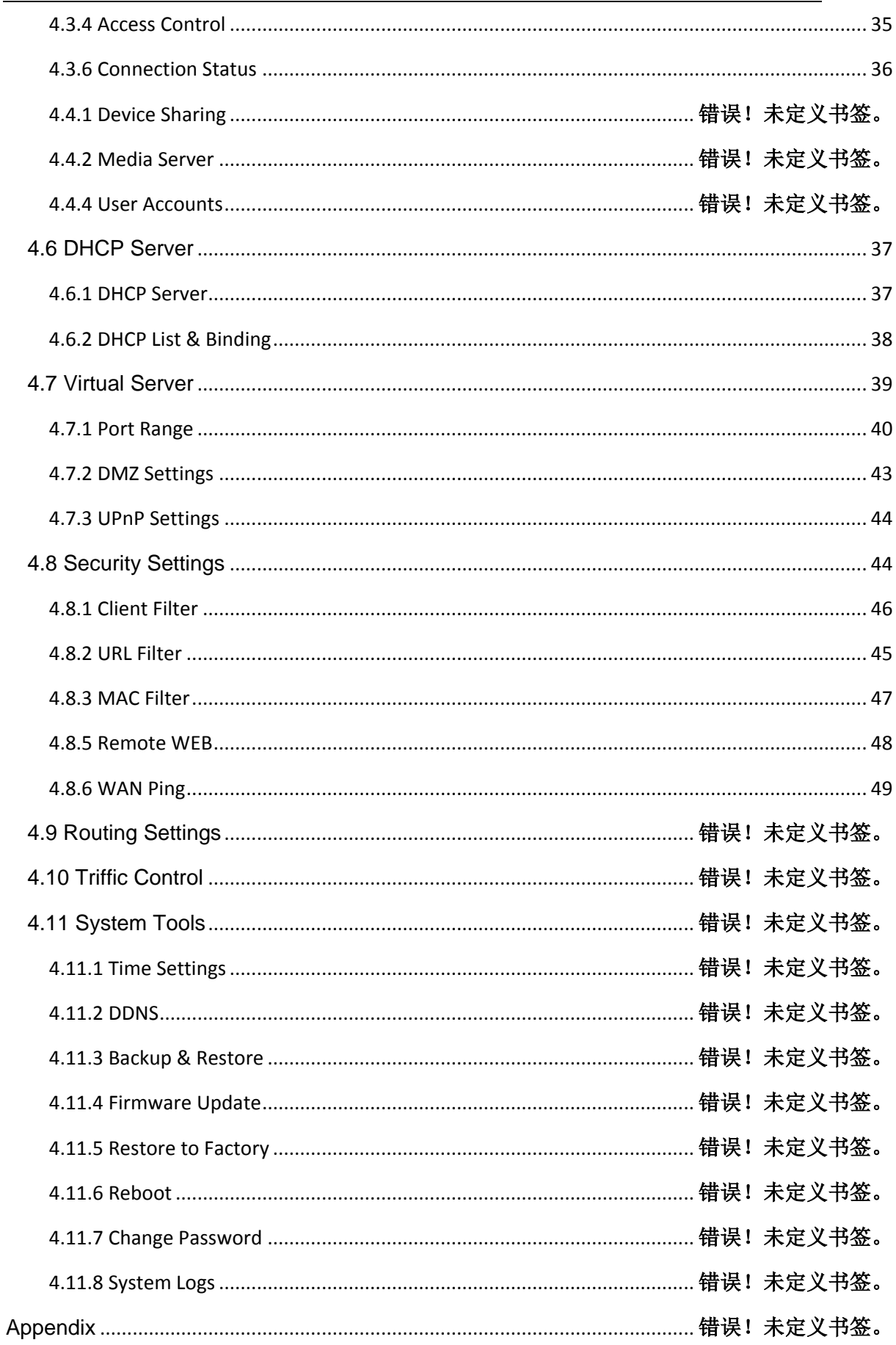

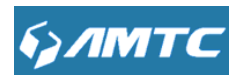

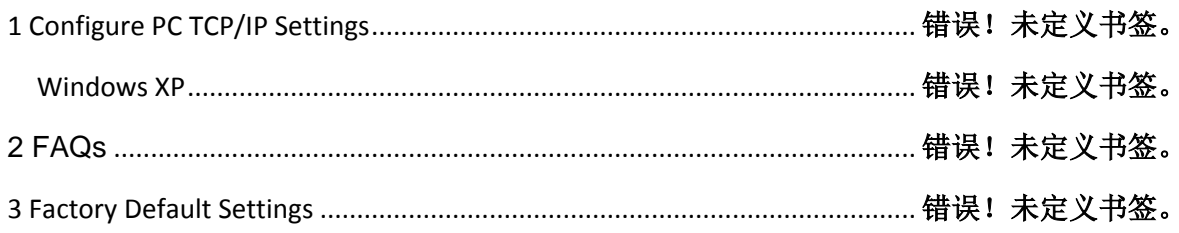

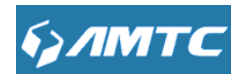

## <span id="page-8-0"></span>**Chapter1 Product Overview**

#### **1.1 Introduction**

 WR7502 is simultaneous Dual Band, with maximum speed up to 300Mbps 2.4G and 433Mbps 5G Hz.The router can bandwidth control and parental control, and has 3 external antennas.

- Complies with IEEE 802.11a/b/g/n/ac and IEE802.3/3u.
- $\geq 1$  WAN port, 4 LAN ports.
- $\triangleright$  Provide one USB2.0 port supporting file sharing.
- Provide WPA/WPA2, WPA-PSK/WPA2-PSK encryptions.
- $\triangleright$  Support auto-negotiation and auto MDI/MDIX.
- Support PPPoE, Dynamic IP, Static IP,PPTP,L2TP cable internet access.
- > Support UPnP, Dynamic DNS, Static routing.
- $\triangleright$  Support Virtual server, special application and DMZ Host.
- $\triangleright$  Built-in firewall supports IP address filtering Domain name filtering and MAC filtering.
- Built-in DHCP server supports automatic and dynamic IP address distribution.

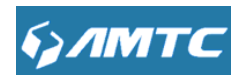

## **1.2 LED Indicator**

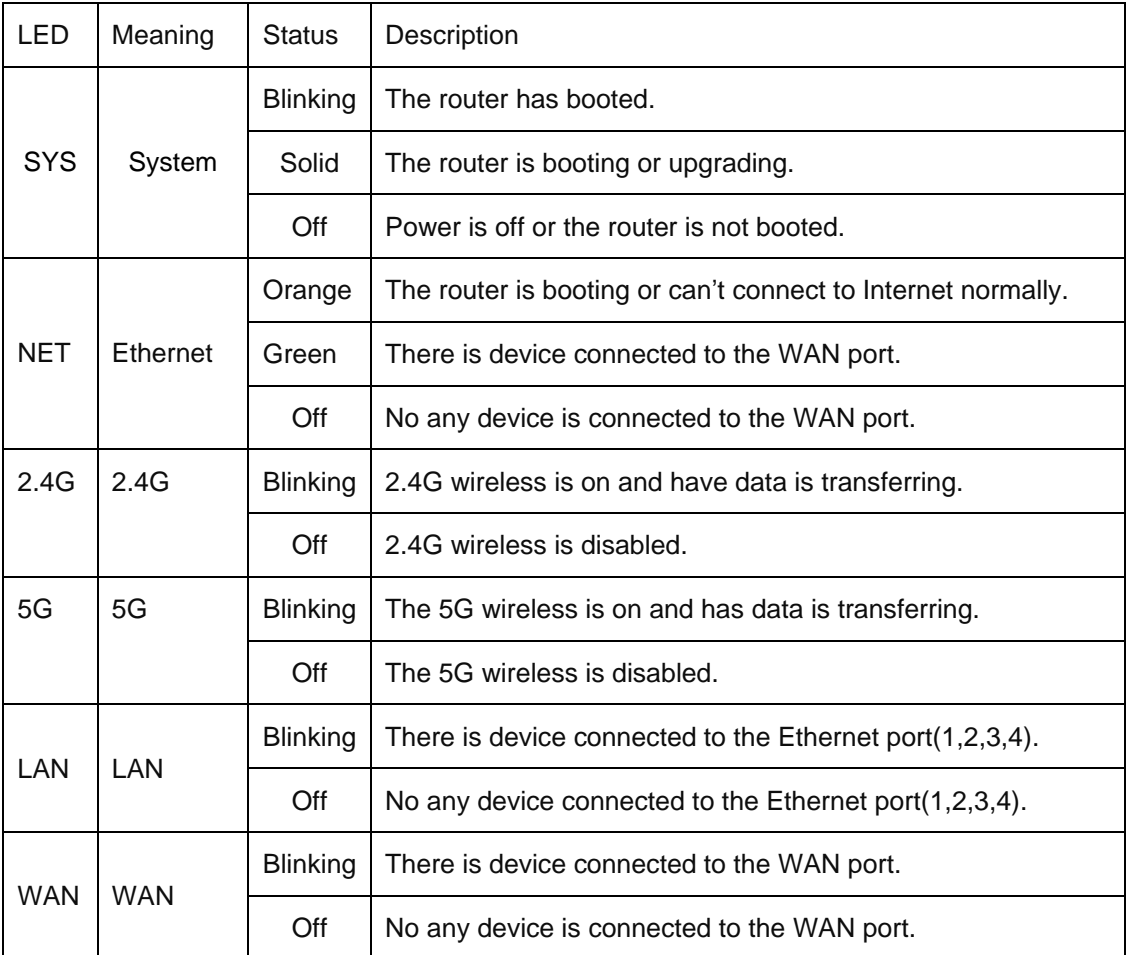

The LED indicator displays information about the device's status.

## **1.3 Physical Interfaces**

Below are physical interfaces on this router

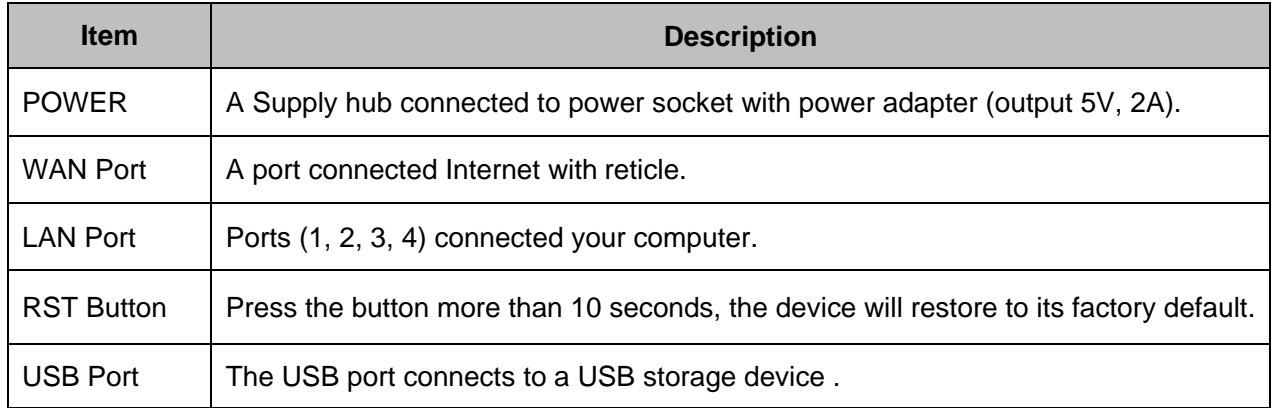

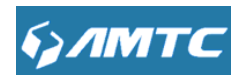

## **Chapter 2 Connecting Mechanism**

## **2.1 Preparation**

Before you start the installation process, you need to prepare the following:

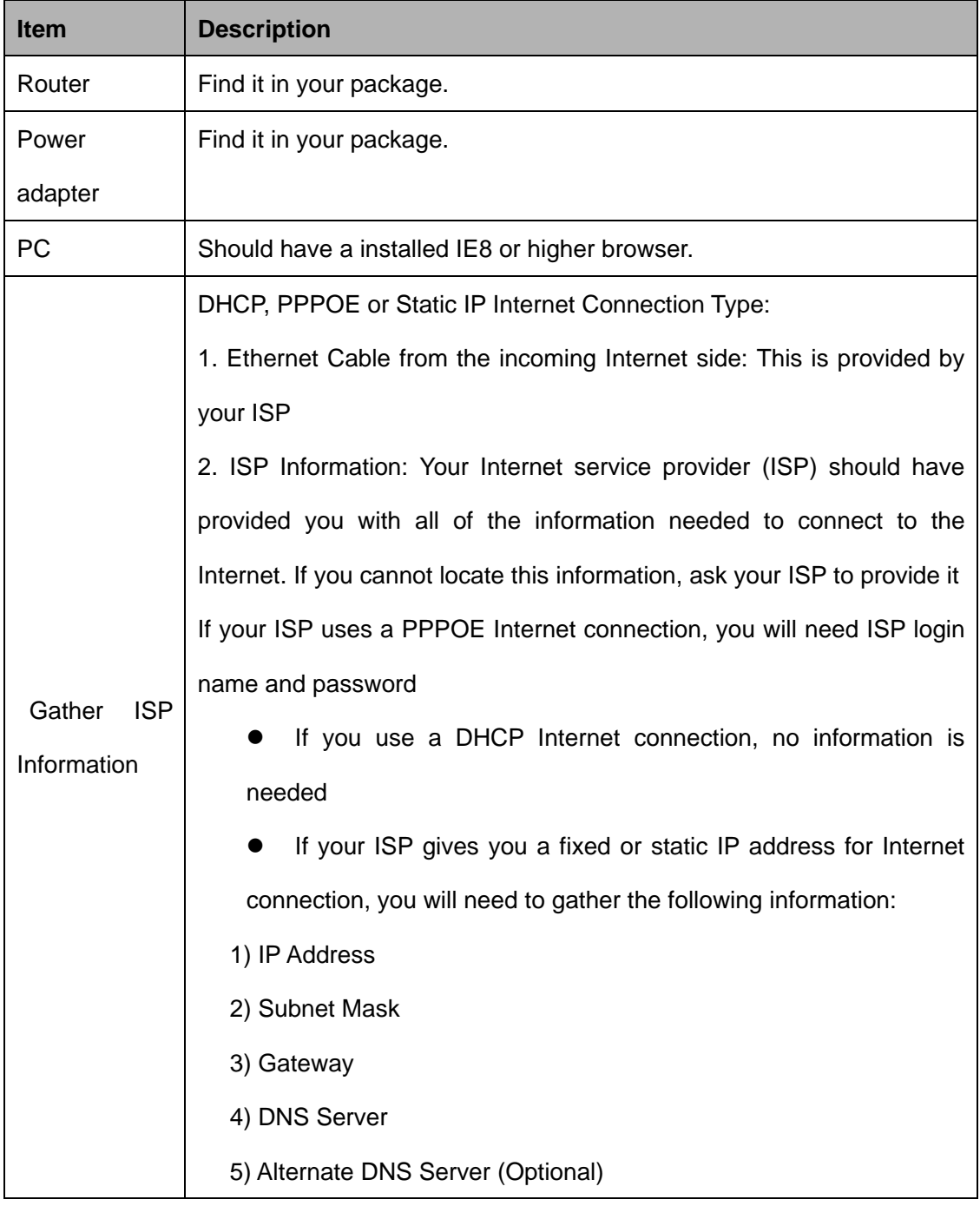

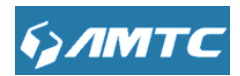

### **2.2 Hardware Connection**

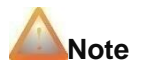

-------------------------------------------------------------------------------------------------------------------

 Before connecting, please make sure that you can surf the internet in your computer to use the reticle provided by ISP.

----------------------------------------------------------------------------------------------------------------------

-----------

- ① Please connect reticle which from ISP to your router's WAN port.
- ② Use another reticle to connect your computer Ethernet port with the router's any LAN port.
- ③ Connect the router's power adapter. And the hardware connection is finished.

### **2.3 Configure PC TCP/IP Settings**

Before you login the router, please make sure your computer set to "Obtain an IP address automatically" and "Obtain DNS server address automatically" from the device.

① Click **Start -> Control Panel**.

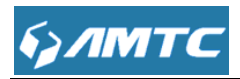

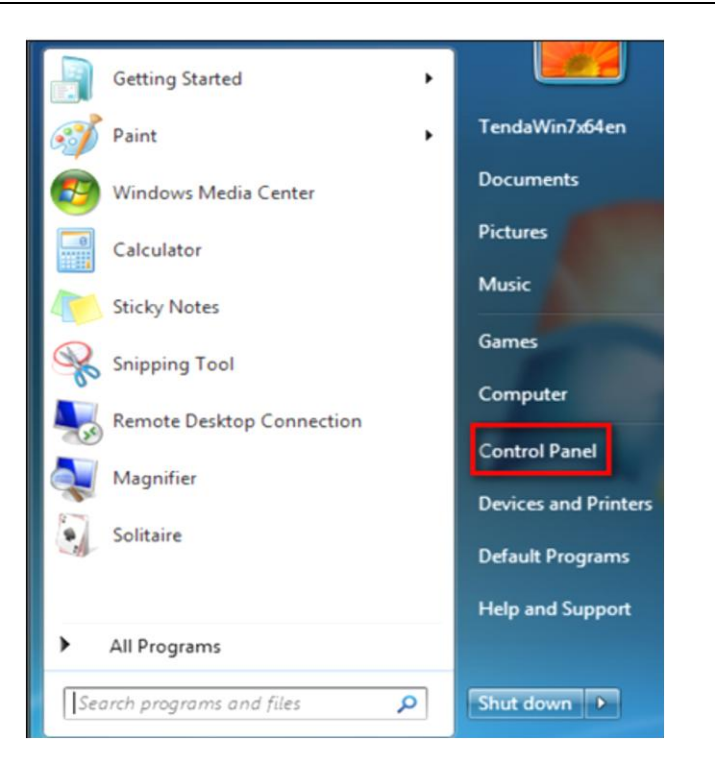

Click **Network and Internet**.

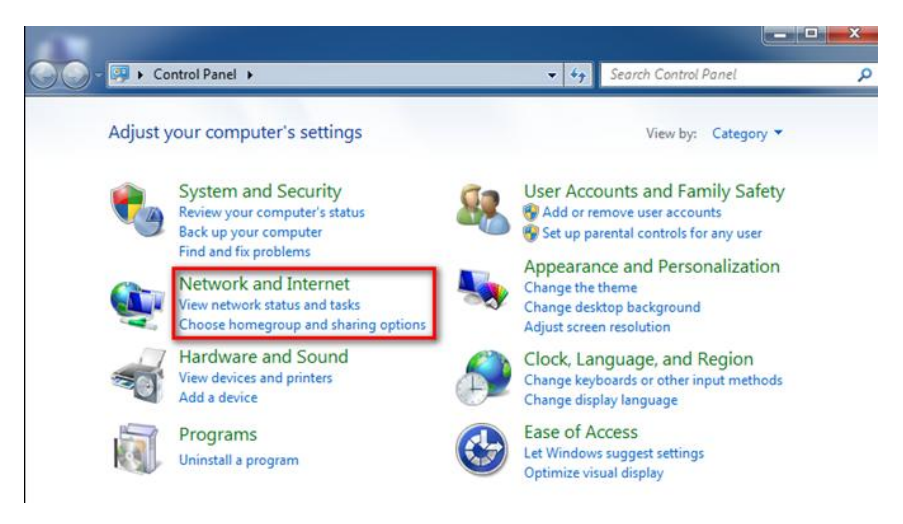

Click **Network and Sharing Center**.

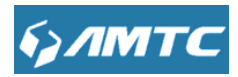

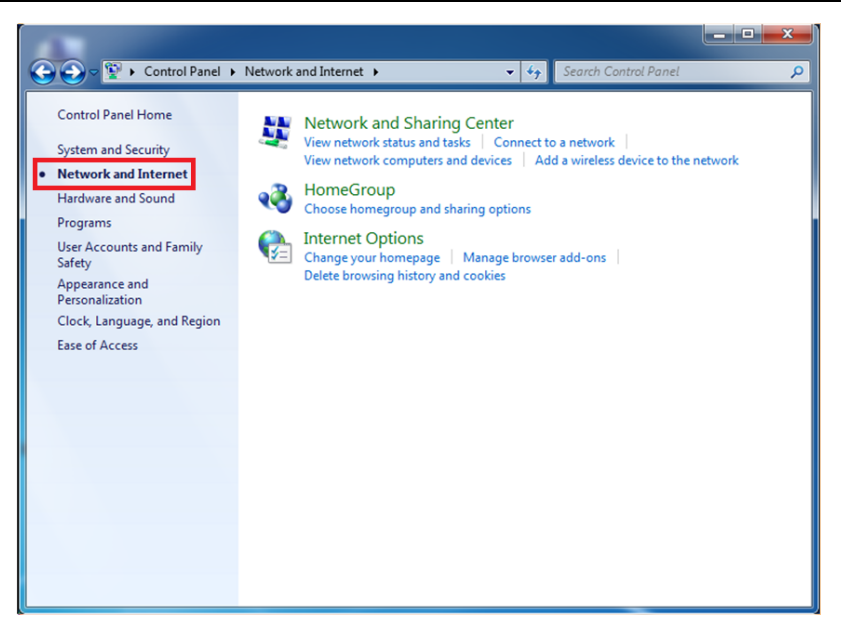

Click **Change adapter settings**.

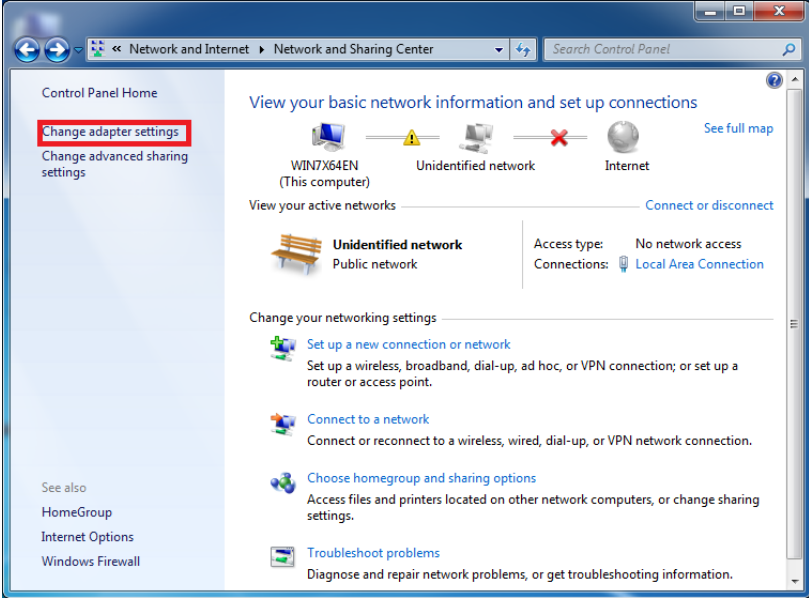

Click **Local Area Connection** and select **Properties**.

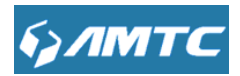

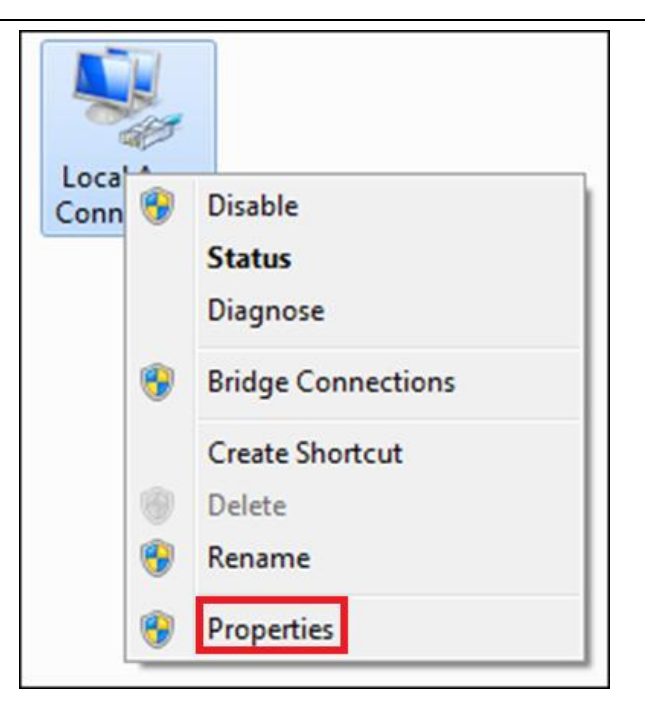

Select **Internet Protocol Version 4 (TCP/IPv4)** and click **Properties**.

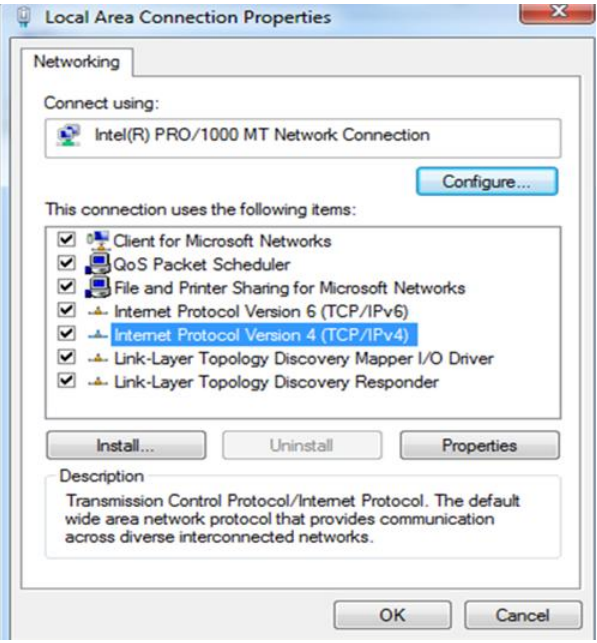

- Select **Obtain an IP address automatically** and click **OK**
- Click **OK** on the **Local Area Connection Properties** window to save your settings

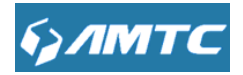

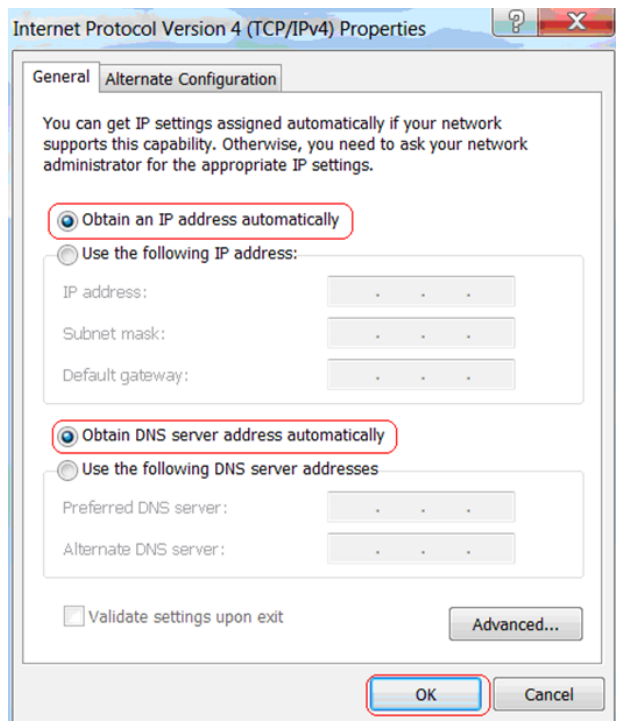

<u> 1980 - Jan Barat, prima a popular popular (</u>

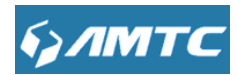

## **Chapter 3 Login the Router**

### **3.1 Login**

To access the Router's Web-based Utility, launch a web browser such as Internet Explorer or Firefox and enter [http://192.168.1.1](http://192.168.1.1/) in your browser's address bar. Press "Enter".

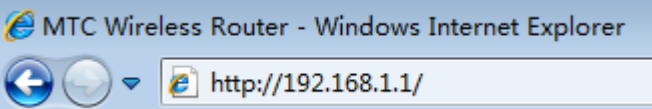

The system will automatically display the login page, please enter the correct the password (default password is admin). Click the "Sign in" button or press "Enter".

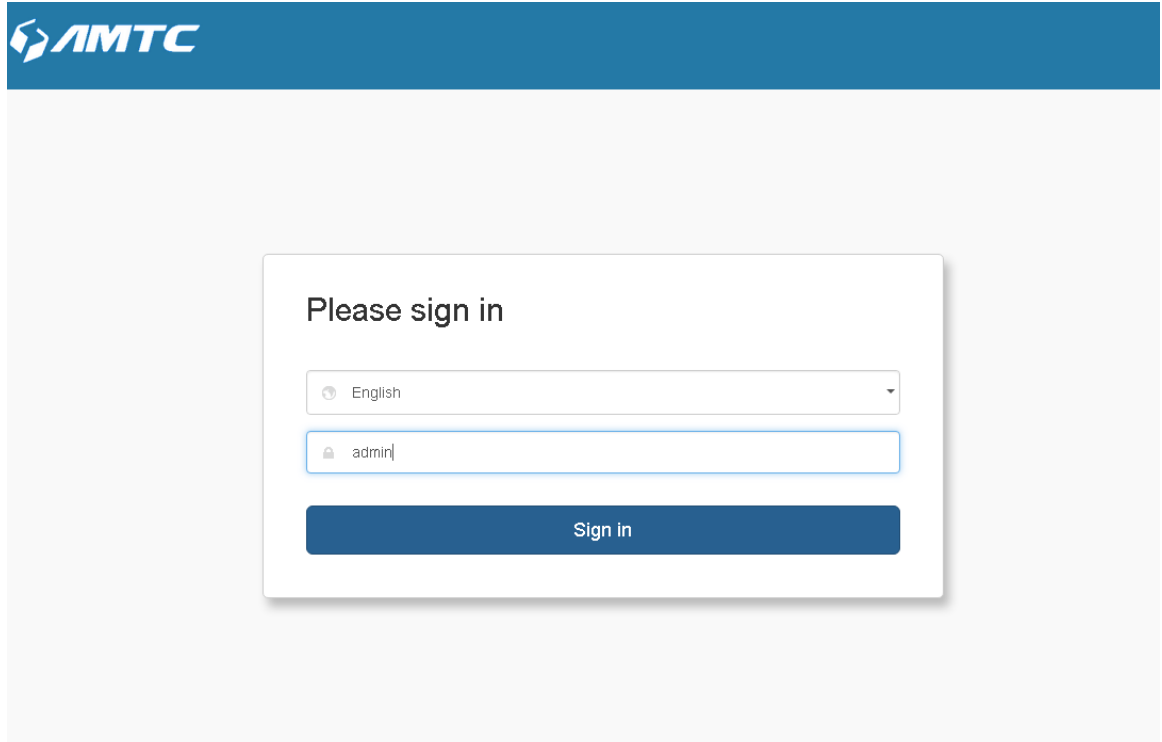

### **3.2 Web Page**

 After clicking the "Sign in" ,the system will display the router Web page. You can view and modify settings here

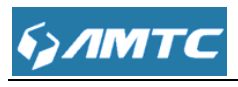

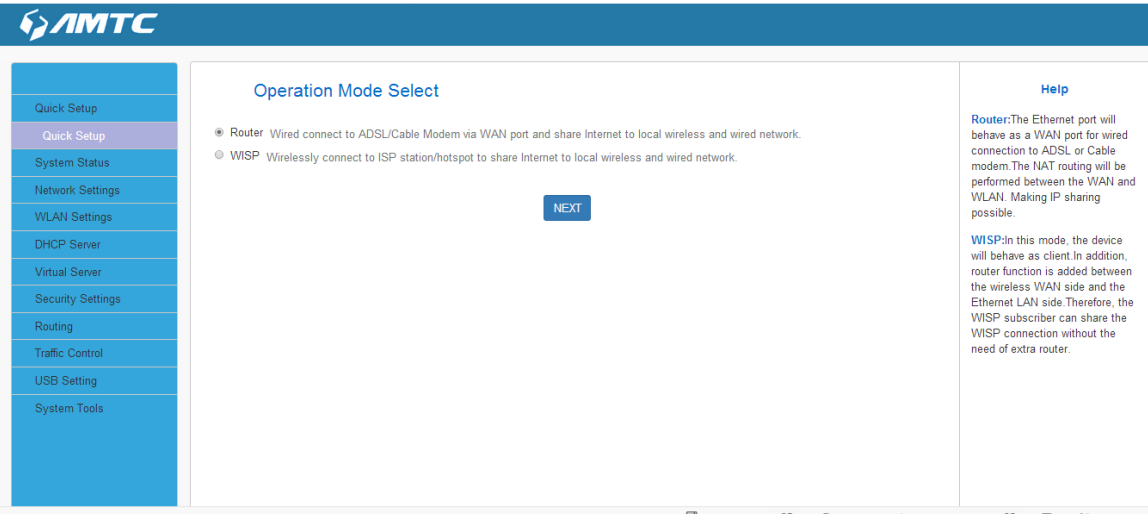

## **Chapter 4 Features & Configurations**

#### <span id="page-17-0"></span>**4.1Quick Setup**

 The "**Quick Setup**" function can help you use the router quickly. The Router has two function "**Router**" "**WISP**".

#### **Parameters Specification:**

- **Router:** Retical connect WAN port and ISP(Internet Sever Provider),LAN port connect PC(personal computer),and you can use Wifi.
- **WISP:** Any Wifi as ISP,connect the Wifi, all WAN port and LAN port become LAN port,connect these port to PC,you can surf the Internet,and you can use your Wifi.

#### **4.1.1 Set The Router Mode**

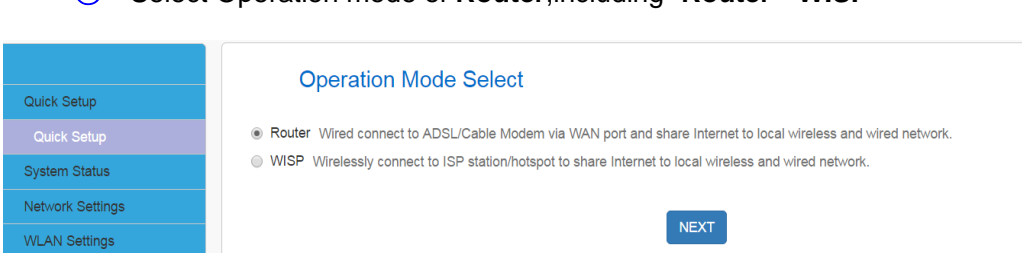

#### ① Select Operation mode of **Router**,including "**Router**" "**WISP**"

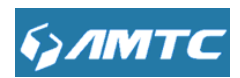

② Select your connection type,including "**Static IP**" "**Dynamic IP**" "**PPPOE**" "**PPTP**" "**L2TP**",we use "**Static IP**" "**Dynamic IP**" "**PPPOE**" as usually, "**PPTP**" "**L2TP**" usually use by company.Using Static IP as example.

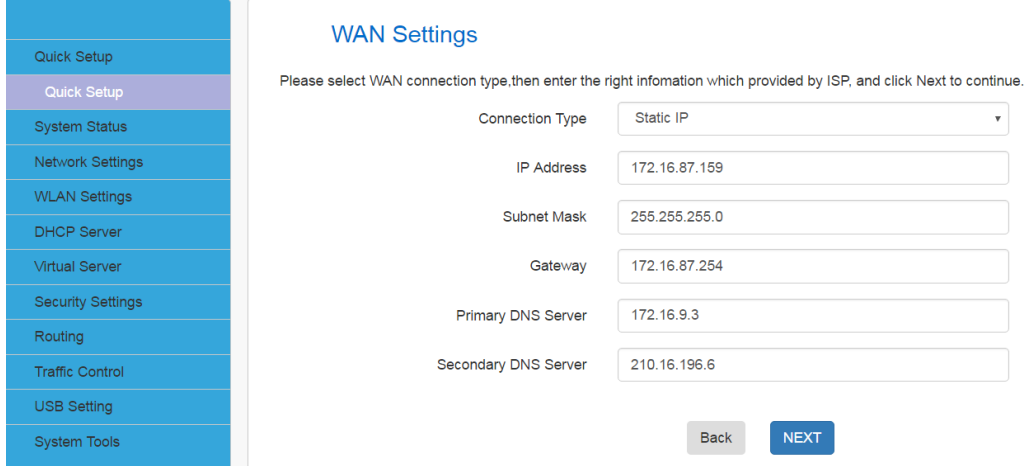

③ Set your 2.4G wifi and 5G wifi.

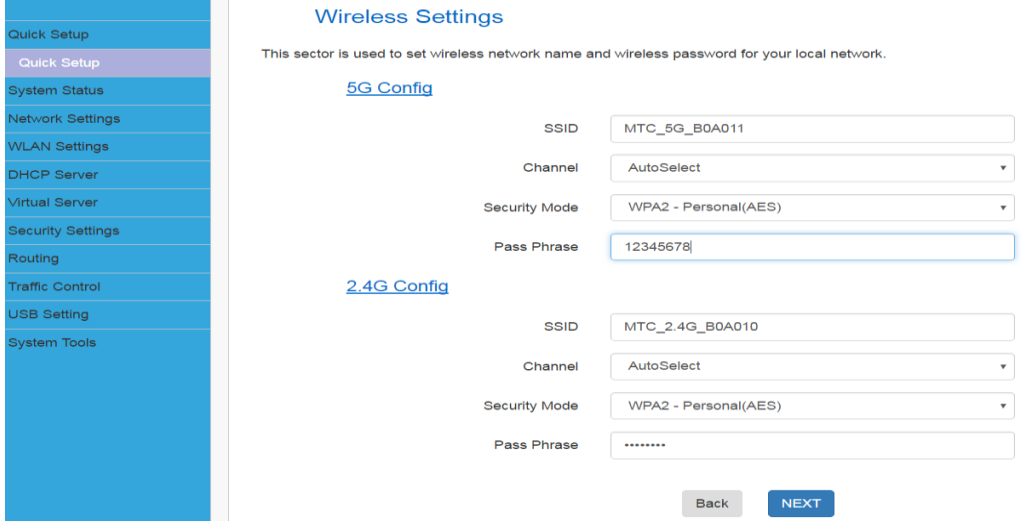

④ Click "**Save**" and you have setted the **Router** mode.

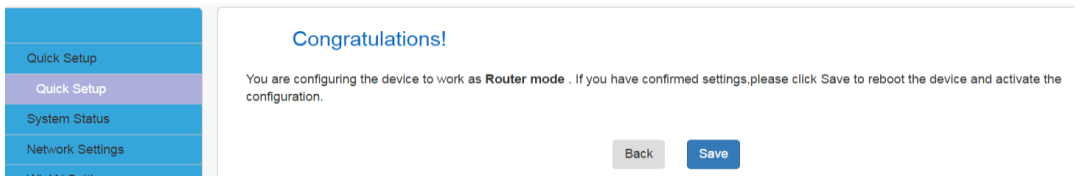

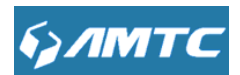

#### **4.1.2 Set The WISP Mode**

password.

## Set operation mode of **WISP**

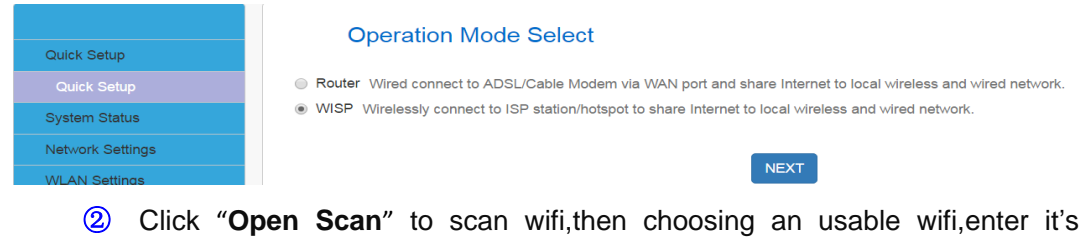

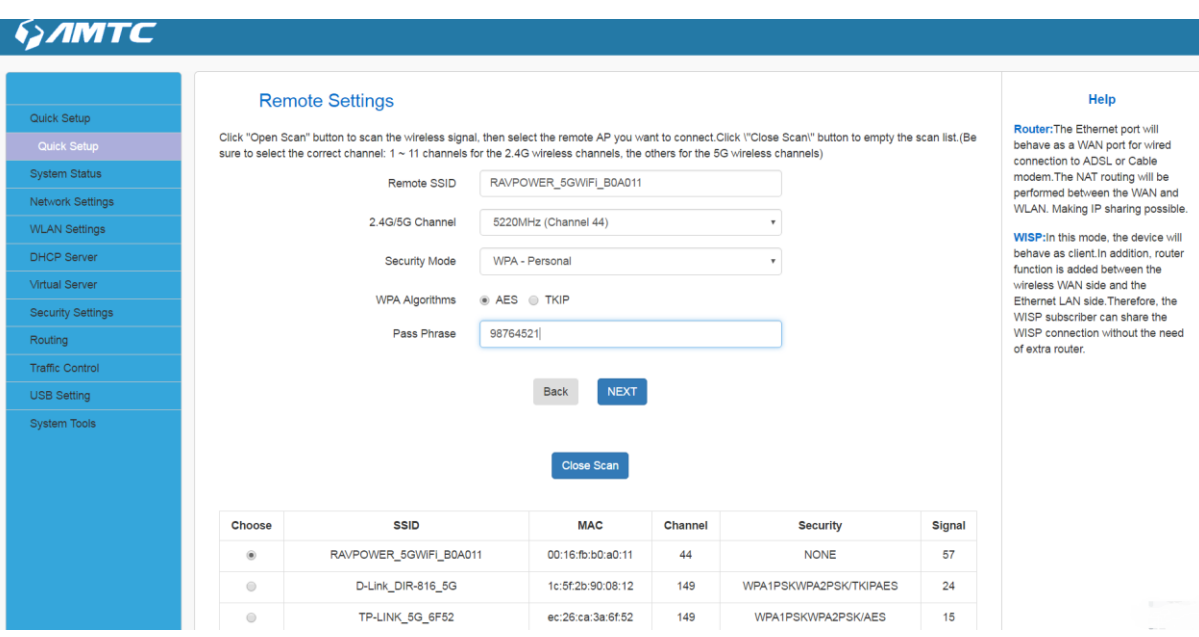

#### Set your 2.4G wifi and 5G wifi.

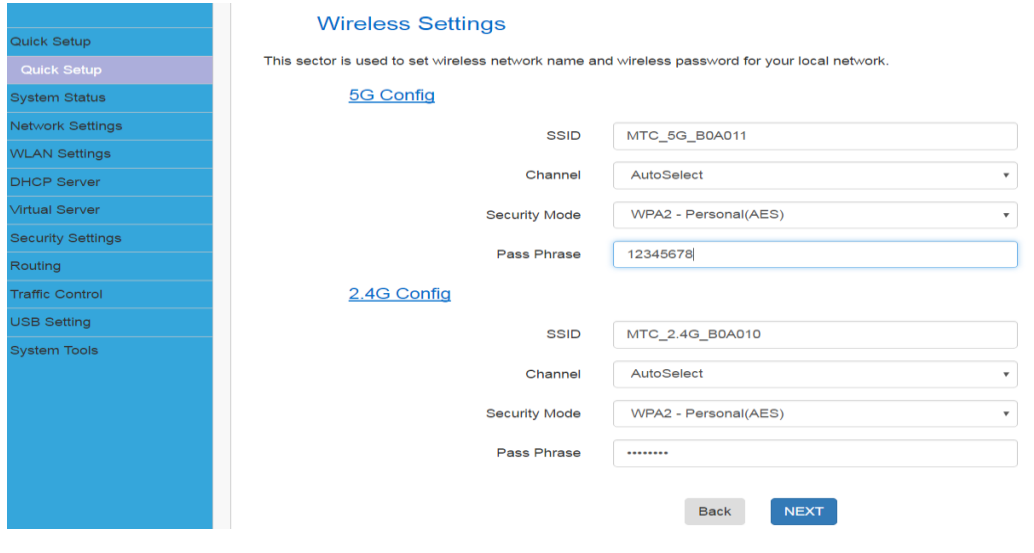

Click "**Save**" and you have setted the **WISP** mode.

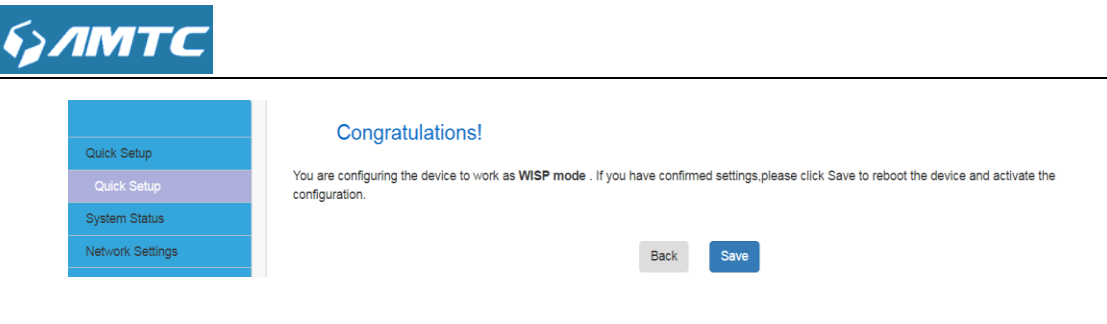

#### **4.2 System Status**

#### <span id="page-20-0"></span>**4.2.1 System Status**

This page displays Connected Clients, System Version, Running Time, System Time.

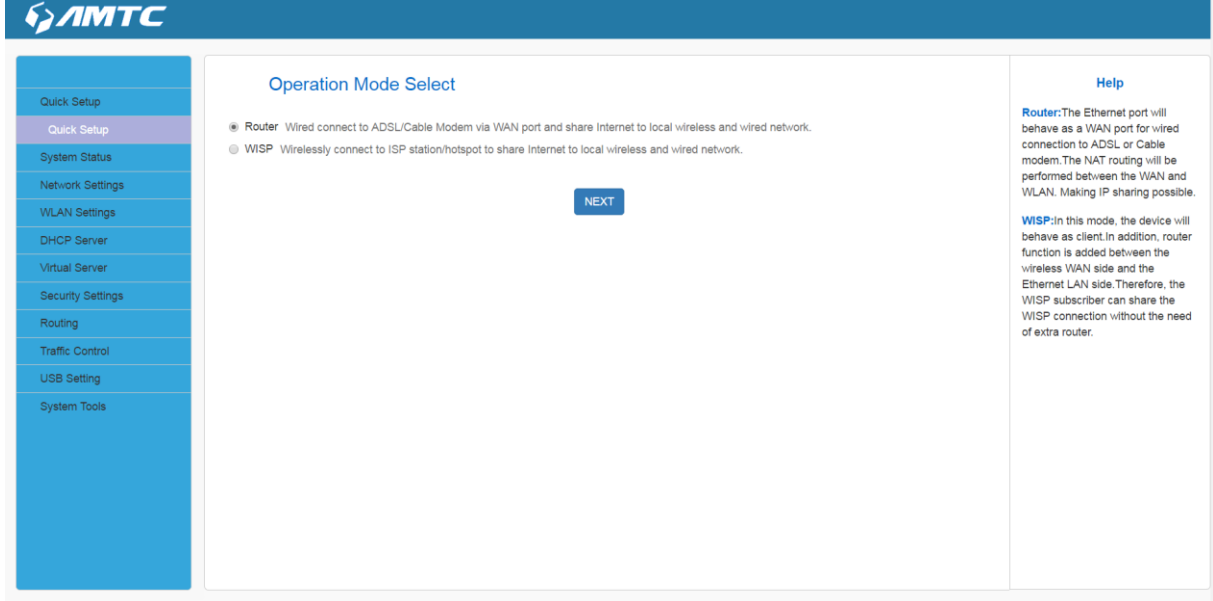

#### **Parameters Specification:**

- **Connection Clients:** displays the number of DHCP clients.
- **System Version:** Firmware Version.
- **Running Time:** Displays the time duration indicating how long the router has been up since startup. Up time is recounted and renewed upon power off.
- **System Time:** Current system time on this device. The device automatically synchronizes the system time with Internet time servers.

#### <span id="page-20-1"></span>**4.2.2 WAN Status**

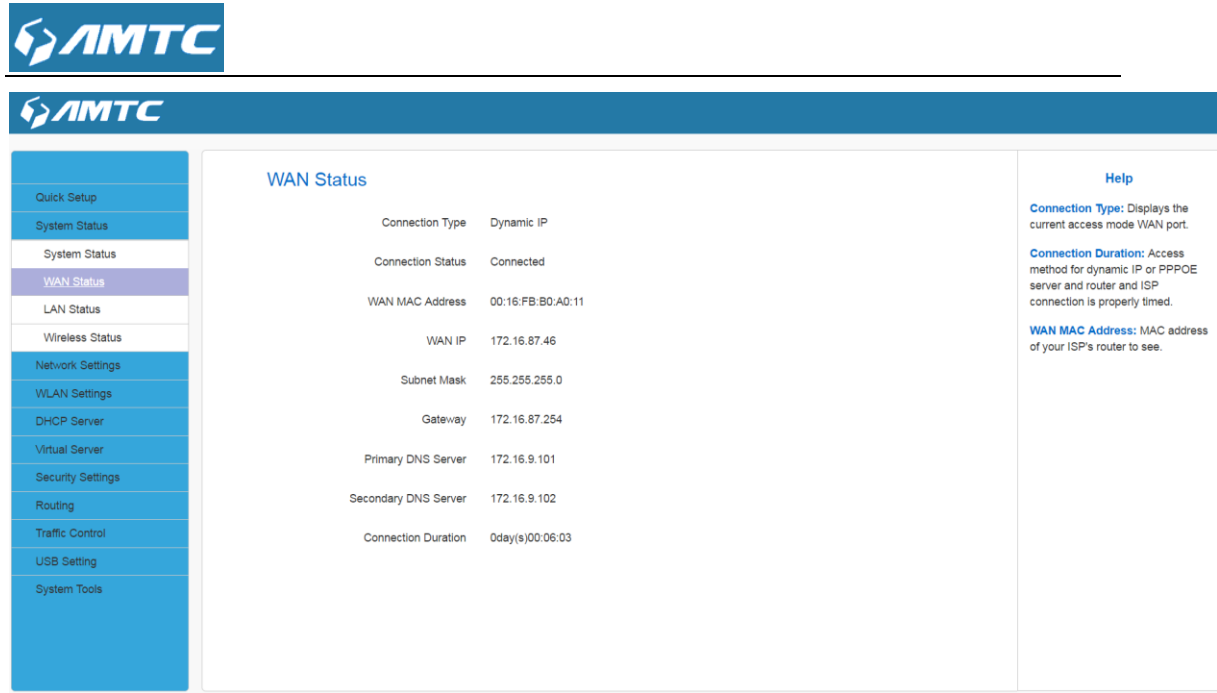

#### **Parameters Specification:**

- **Connection Type:** It displays the current access mode of WAN port.
- **Connection Status:** The network connection status.
- **WAN MAC Address:** MAC address of your ISP's router to see.
- **WAN IP**: IP address obtained from ISP.
- **Subnet Mask:** Obtained from ISP.
- **Gateway:** Obtained from ISP.
- **Primary DNS Server:** Obtained from ISP.
- **Secondary DNS Server:** Obtained from ISP.
- **Connection Duration:** Access method for dynamic IP or PPPOE server and router and ISP connection is properly timed.
- **Tips**

#### **WAN IP/Subnet Mask/Gateway/Primary DNS Server/Secondary DNS Server:**

This types of information appears only if the router successfully connects to Internet via a PPPoE or DHCP (dynamic IP) connection. However if you connect the router to Internet with static IP settings provided by your ISP, these fields will display the settings you entered whether the router successfully connects to the Internet or not.

If nothing appears in the secondary DNS server field, there is no available secondary DNS server

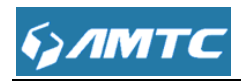

-------------

#### <span id="page-22-0"></span>**4.2.3 LAN Status**

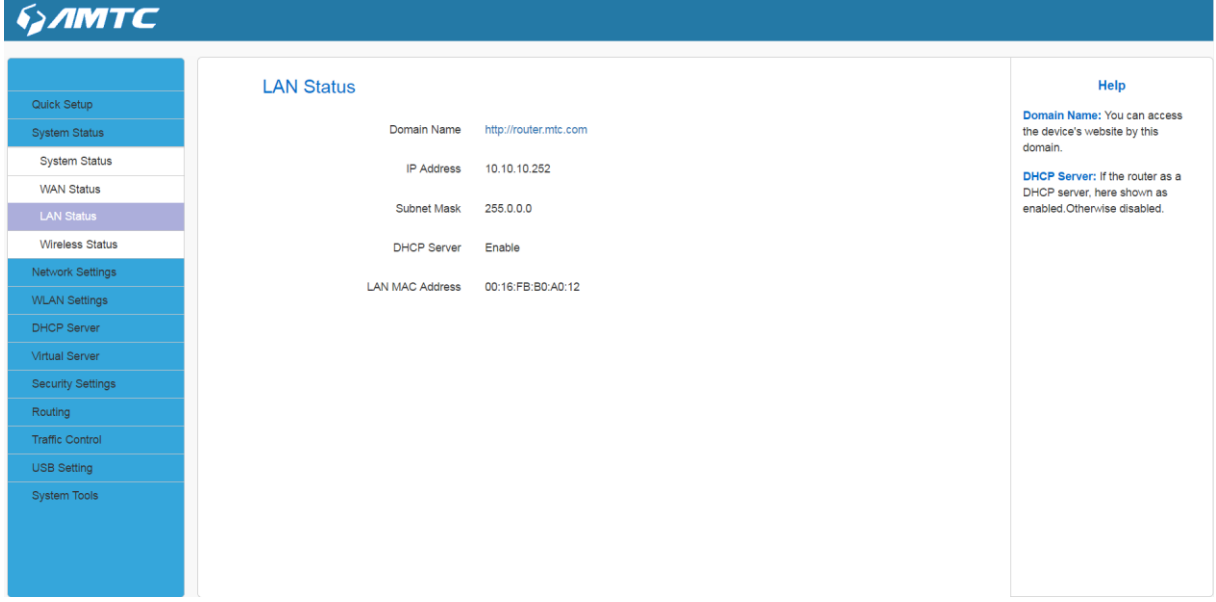

#### **Parameters Specification:**

- **Domain Name**:Enter domain name into URL bar,you can also go into router's web page.
- **IP Address:** The Router's LAN IP Address (not your PC's IP address).
- **Subnet Mask:** The Router's LAN subnet mask.
- **DHCP Server:** The status of DHCP server.
- **LAN MAC Address:** The router's [physical](javascript:void(0);) [address](javascript:void(0);).
- **Tips**
- The default IP address is 10.10.10.252
- The default Subnet mask value is 255.0.0.0
- If the router as a DHCP server, here shown as enabled. Otherwise disabled

#### 

#### <span id="page-22-1"></span>**4.2.4 Wireless Status**

This page shows the information of 2.4G Wireless and 5G Wireless.

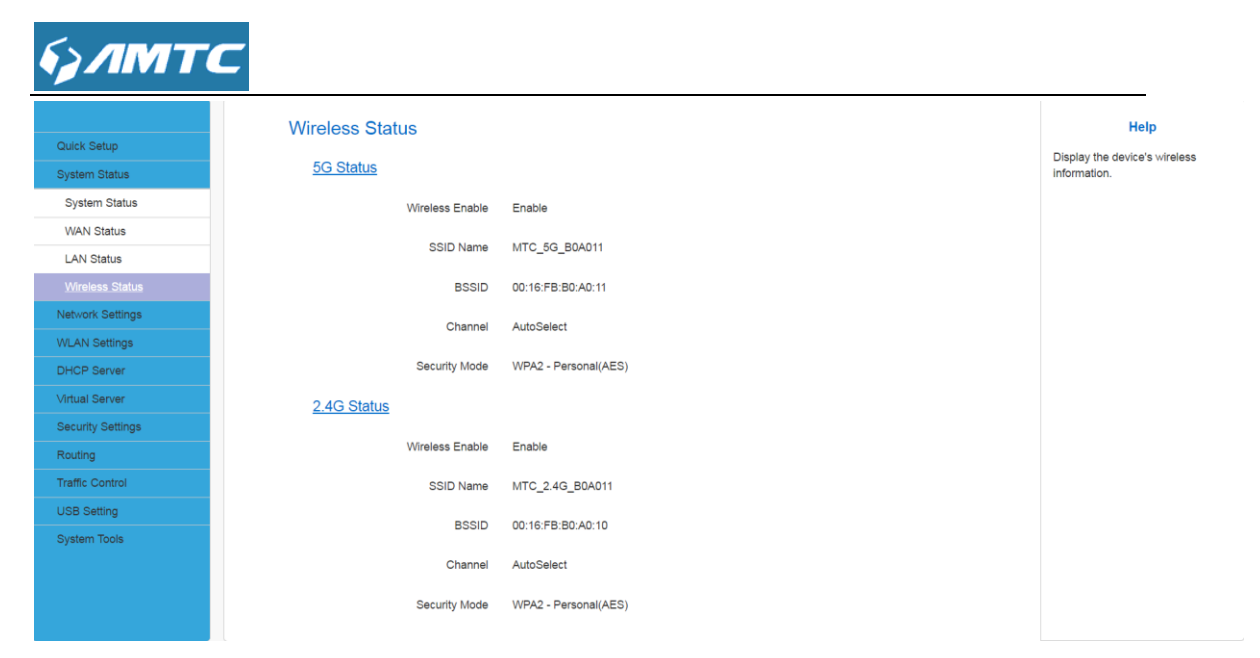

#### **Parameters Specification:**

- **SSID Name:** The name of Wireless.
- **BSSID:** The MAC Address of Wireless.
- **Channel:** The Channel of Wireless.
- **Security Mode:** Encryption schemes.
- **Tips**
- The default SSID of 2.4G is **MTC\_2.4G\_XXXXXX,** and SSID of 5G is **MTC\_5G\_XXXXXX**, where XXXXXX is the last six characters in the device's MAC address. You can find it on the label attached on the bottom of the device.

**Default** channel is **Auto Select.** 

#### **Knowledge Expansion**

- **Auto Select:** Under the "Auto Select" the wireless signal will choice the user number is the least channel to improve the efficiency of the signal, it works for most cases.
- If you choice other mode, the channel will not change all the time not matter the channel is good or bad.

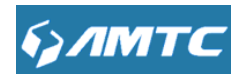

## <span id="page-24-0"></span>**4.3 Network Settings**

Click "Network Settings" enter the Network setup web page, in this page you can set "**LAN Settings**", "**WAN Settings**", "**MAC Address Clone**".

#### <span id="page-24-1"></span>**4.3.1 LAN Setting**

This page is to configure the basic parameters for LAN ports. This IP address is to be used to access the device's settings through a web browser. Be sure to make a note of any changes you apply to this page

#### **Set Steps**:

- ① Click **"Network Settings"**.
- ② Select **"LAN Settings".**
- ③ Enter **IP Address**,**Subnet Mask.**
- ④ Click **"Save"** and wait for the router reboot automatically.

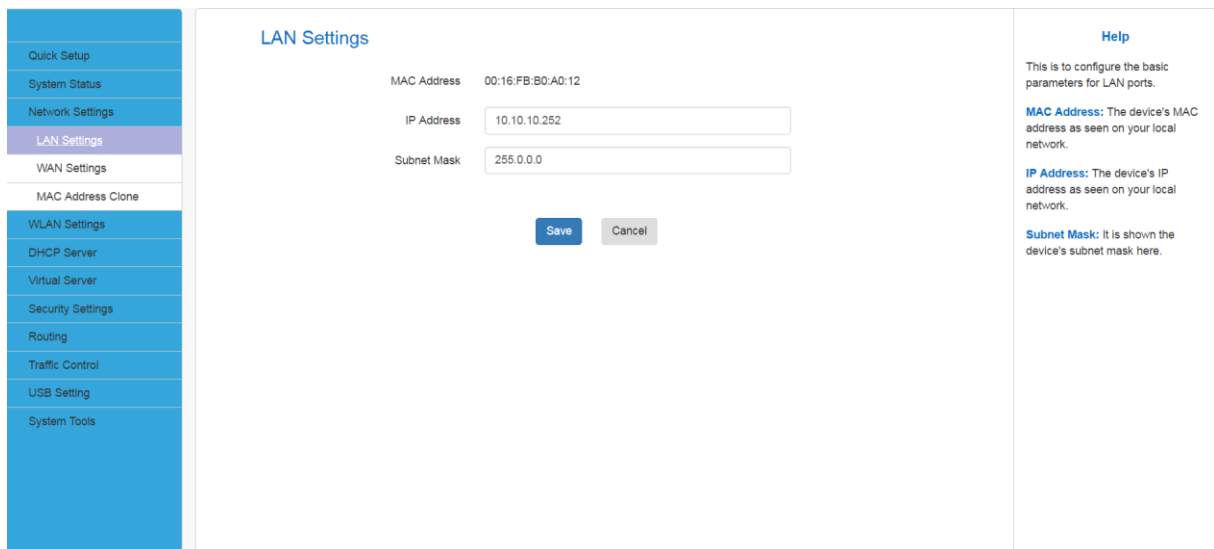

#### **Parameters Specification:**

- > **MAC Address:** It displays the Router's LAN MAC address.
- **IP Address:** It displays the Router's LAN IP address.
- **Subnet Mask:** it displays the Router's LAN subnet mask.

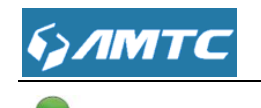

- **Tips**
- 1. Default IP address and subnet mask are respectively 10.10.10.252 and 255.0.0.0
- 2. Be sure to make a note of any changes you apply to this page. If you change the LAN IP address of the router, you have to open a new connection to the new IP address and log in again. Also, you have to set the default gateway addresses of all LAN PCs to this new IP address.
- 3. The router's LAN IP address and WAN IP address cannot be on the same IP segment. If not, the router will not be able to access Internet.

#### <span id="page-25-0"></span>**4.3.2 WAN Setting**

Plug Internet cable to WR7502 WAN port.

#### **Set Steps**:

- ① Enter the web and Select **"Network Settings".**
- ② Click the **"WAN Settings"**.

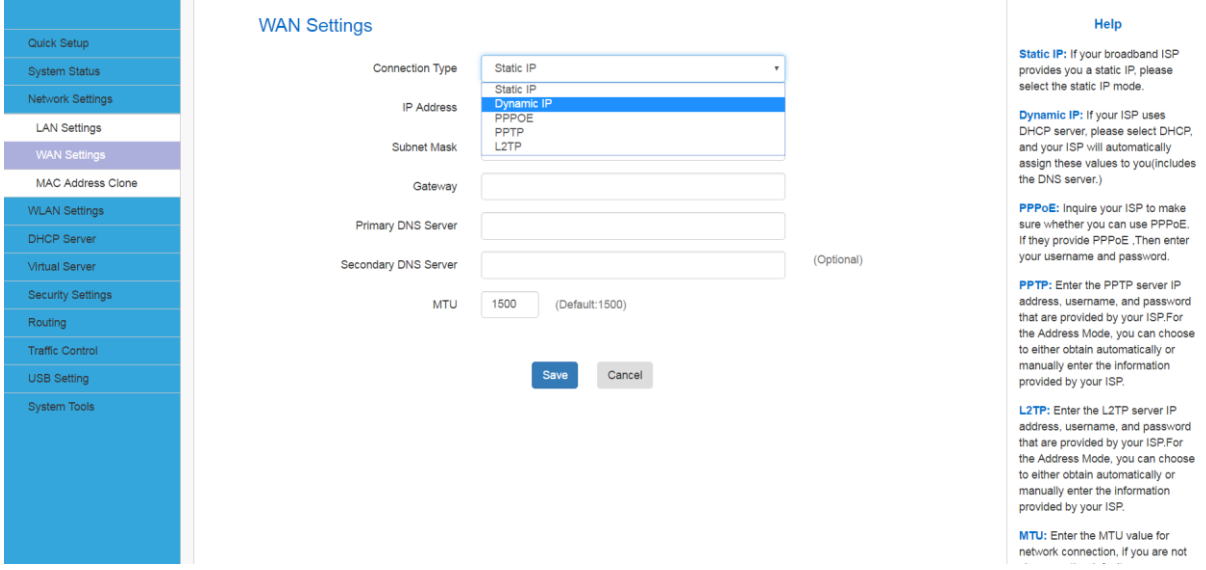

#### **Parameters Specification:**

- **Connection Type:** It displays the routers mode.
- 1、Configuration the Internet access

Support Static IP mode、Dynamic IP(DHCP)、PPPOE.

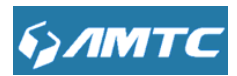

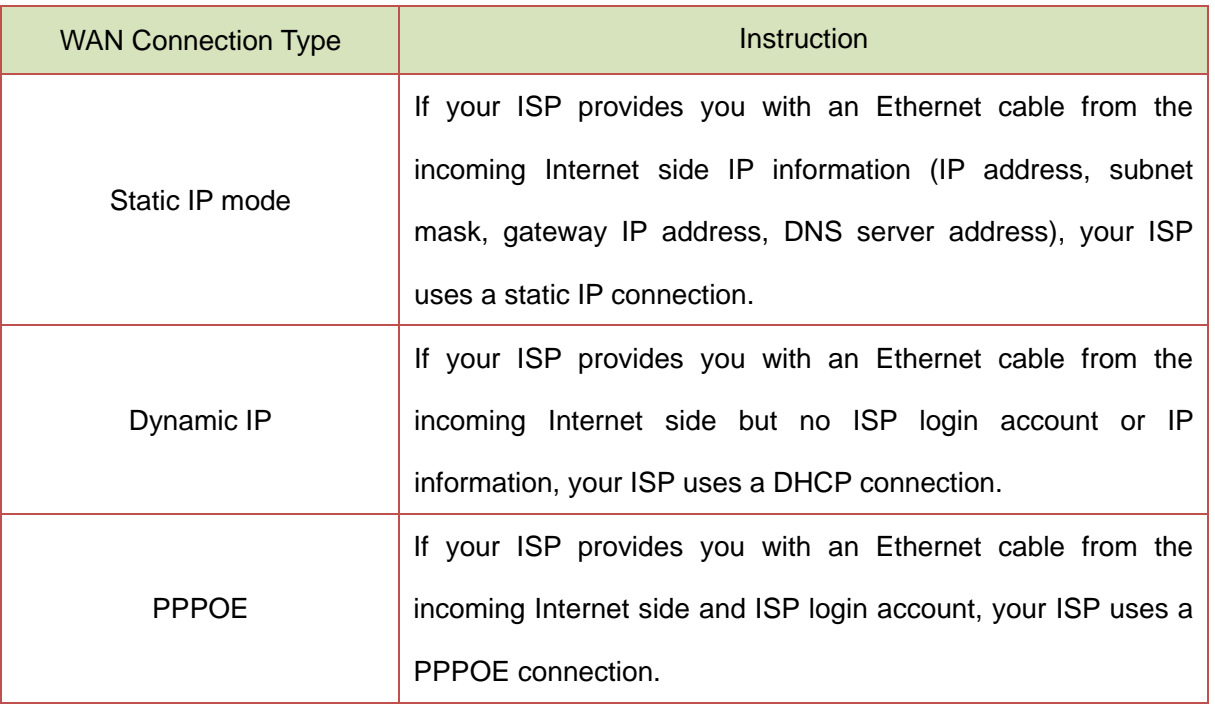

1.1> Static IP mode

#### **Set Steps**:

- ① Click **"Network Settings"**.
- ② Select **"WAN Settings"**.
- ③ Select Connection Type **"Static IP"**.
- ④ Enter IP, Subnet Mask, Gateway, MTU, DNS
- ⑤ Click **"Save"** to confirm.

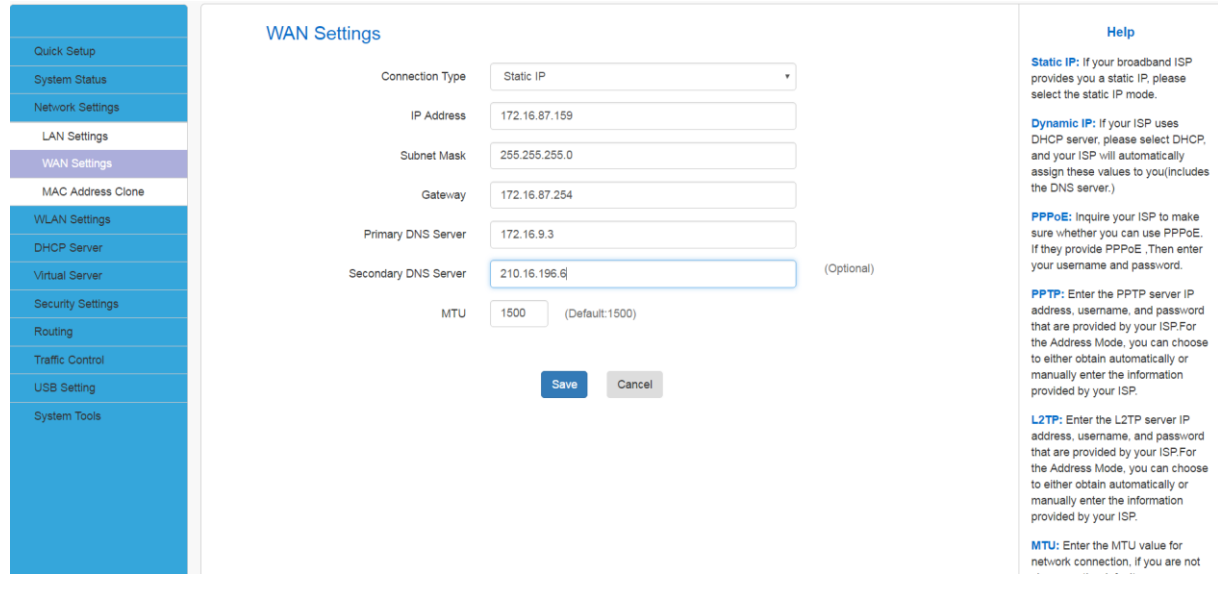

#### **Parameters Specification:**

**Connection Type:** Select Static IP.

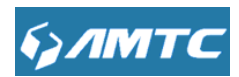

- **IP Address/Subnet Mask/WAN subnet mask/Gateway/Primary DNS Server/Secondary DNS Server:** Enter the ISP information you gathered in Preparation.
- Click **Save** to save your settings.
- **Tips**
- $\bullet$  MTU better to choose the default values.

#### 1.2>Dynamic IP mode.

#### **Set Steps**:

- ① Click **"Network Settings"**.
- ② Select **"WAN Settings".**
- ③ Select Connection Type **"Dynamic IP"**.
- ④ Click **"Save"** to confirm.

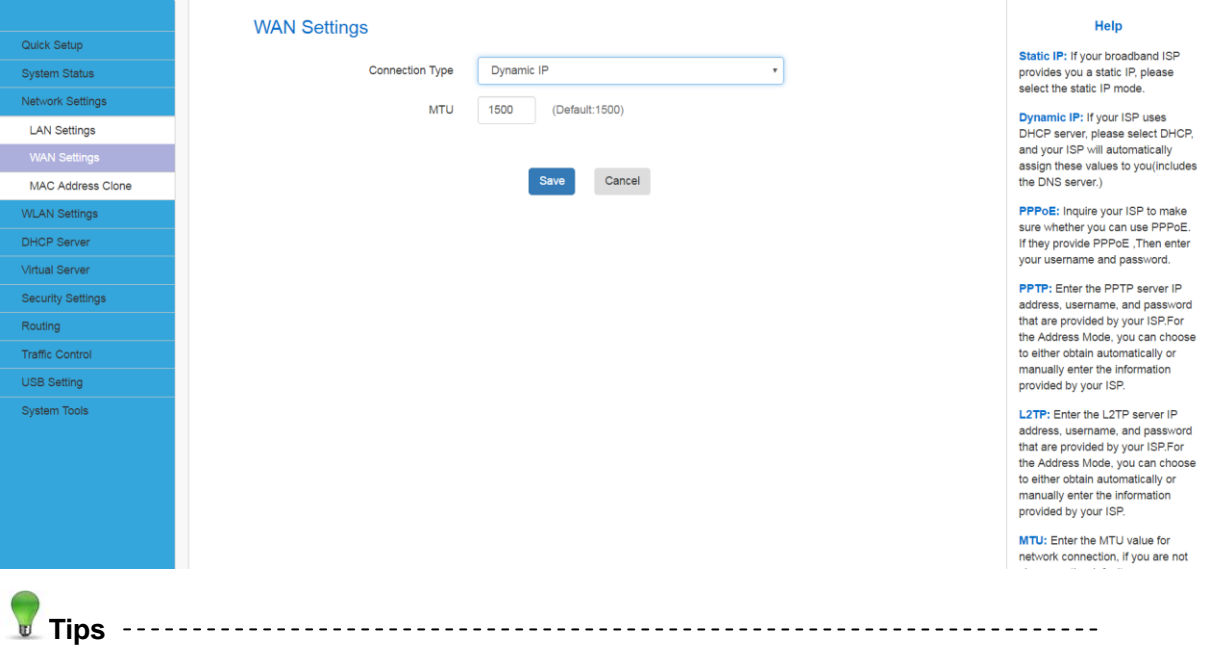

 $\bullet$  MTU better to choose the default values.

#### 1.3>PPPOE

#### **Set Steps**:

- ① Click **"Network Settings"**.
- ② Select **"WAN Settings"**.

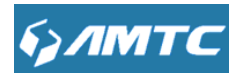

- ③ Select Connection Type **"PPPOE"**.
- ④ Enter the ISP login **User Name**,the ISP login **Password**.
- ⑤ Click **"Save"** to confirm.
- ⑥ Click "System Status"--->"WAN Status" to confirm

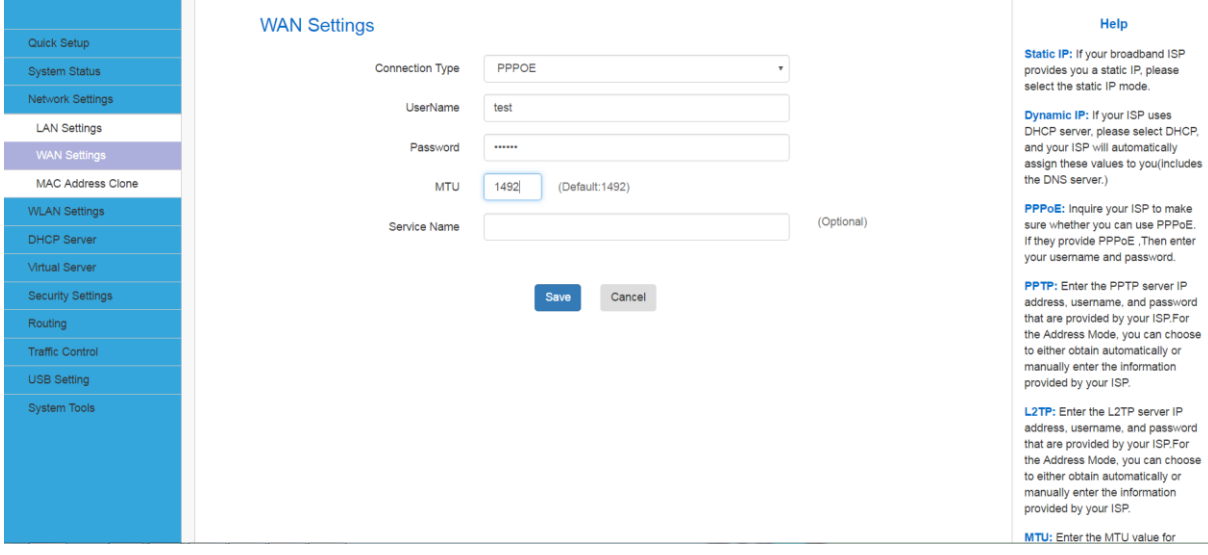

- **Knowledge Expansion**
- **MTU:** Maximum Transmission Unit. It is the size of the largest data packet that can be sent over the network. The default value is 1492.

The common MTU sizes and applications are listed in the table below.

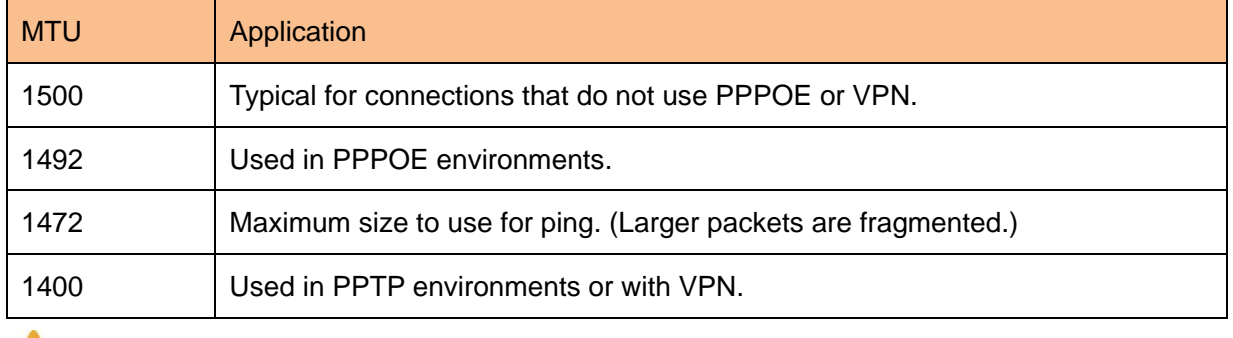

Note

- A wrong/improper MTU value may cause Internet communication problems. For example, you may be unable to access certain websites, frames within websites, secure login pages, or FTP or POP servers.
- Do not modify it unless necessary, but if a specific website or web application

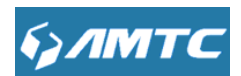

software cannot open or be enabled, you can try to change the MTU value to 1500 or

1400.

#### <span id="page-29-0"></span>**4.3.3 MAC Address Clone**

Some ISPs (Internet Service Providers) require enter user's MAC address to access their network. This feature copies your current PC's MAC address to the router.

#### **Set Steps**:

- ① Click **"Network Settings**".
- ② Click **"MAC Address Clone**".
- ③ You can set this page from three methods:

#### **1**、**To Restore to Factory Default MAC**

- 1> Click "Restore to factory Default MAC"
- 2> Click **Save** to save your settings.
- **2**、**To clone the MAC address of the computer that you are now using to the router:**
- 1> Click **Clone My PC's MAC Address.**
- 2> Click **Save** to save your settings.

#### **3**、**To manually enter the MAC address allowed by your ISP:**

- 1> Enter the MAC address allowed by your ISP.
- 2> Click **Save** to save your settings.

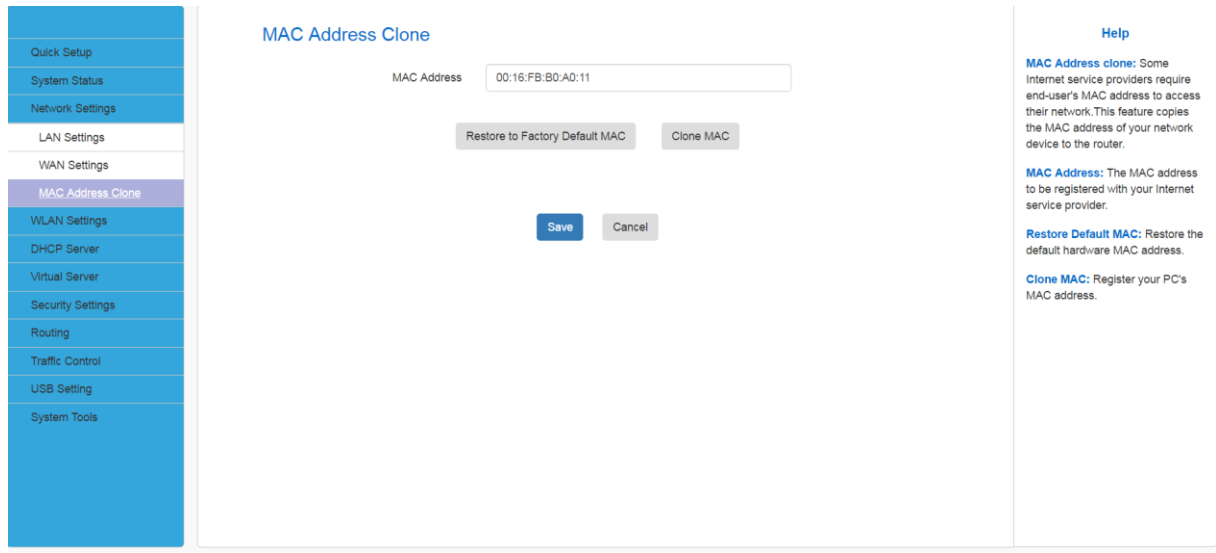

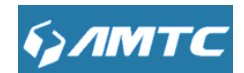

#### **Parameters Specification:**

**MAC Address:** The computer or broadband modem authorized by your ISP.

- **Knowledge Expansion**
- 1. **Restore to Factory Default MAC:** Reset the router's WAN MAC to factory default.
- 2. **Clone MAC:** Clicking this button copies the MAC address of the computer that you are now using to the router. Also, you can manually enter the MAC address that you want to use. You have to use the computer whose MAC address is allowed by your ISP

#### <span id="page-30-0"></span>**4.4 WLAN Settings**

Click "**WLAN Settings**" enter the configure page , here you can configure "**Base Settings**", "**Security Settings**", "**Advanced Settings**", "**WPS Settings**", "**Access Control**", "**Connection Status**".

The Wireless includes two working frequency band: 2.4GHz and 5GHz. You can change it by clicking button

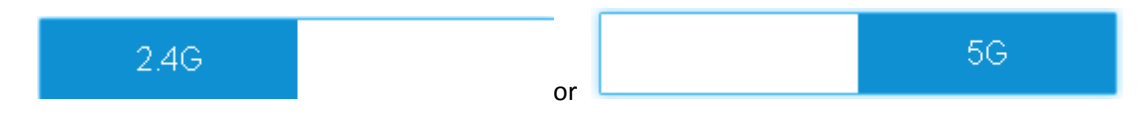

#### **Knowledge Expansion**

 2.4GHz and 5GHz is the router working frequency. They use different protocol: 2.4G use 802.11g/b and 5G use 802.11a/ac.802.11n can support 2.4G and 5G at the sametime. 2.4G band and household appliances are using the same frequency band. 5G band use few. So 5G has strong anti-jamming capability. But 2.4G has stronger antidamping capability.

#### <span id="page-30-1"></span>**4.4.1 Basic Settings**

Here you can configure the basic wireless settings of the router

#### **Set Steps**:

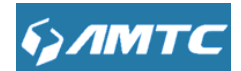

- ① Click "**WLAN Settings**".
- ② Select "**Basic Settings**".
- ③ Wireless **Enable**.
- ④ Select Network Mode
- ⑤ Enter **SSID name** (Default name is **MTC\_2.4G\_XXXXXX**).
- ⑥ Select "**Channel**"**.**
- ⑦ Select "**Channel Bandwidth**".

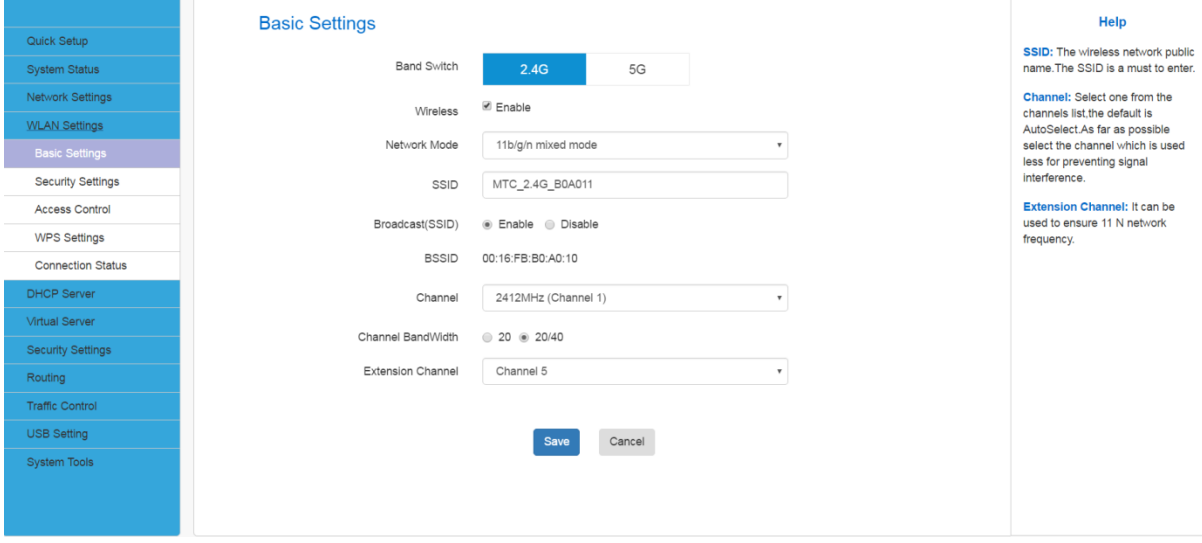

#### **Parameters Specification:**

- **Wireless:** wireless "Enable" or "Disable".
- **SSID:** It is the unique name of the wireless network and can be modified.
- **Broadcast (SSID):** Select "Enable" to enable the router' SSID to be scanned by wireless devices. The default is enabled. If you disable it, the wireless devices must know the SSID for communication.
- **BSSID:** This is the MAC address of the device's wireless interface.
- **Channel:** The currently used channel by the router. Select an effective channel of the wireless network. The default is Auto Select.
- **Channel Bandwidth:** Select an appropriate channel bandwidth to enhance the wireless performance. Select 20/40M when the network has 11b/g/n to promote its throughput

Note

The wireless need to be enable.

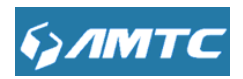

The SSID must be entered.

**Knowledge Expansion**

**Network Mode (802.11 Mode):** Select a correct mode according to your wireless clients.

- **11b:** This network mode delivers wireless speed up to 11Mbps and is only compatible with 11b wireless clients.
- **11g:** This network mode delivers wireless speed up to 54Mbps and is only compatible with 11g wireless clients.
- **11b/g mixed:** This network mode delivers wireless speed up to 54Mbps and is compatible with 11b/g wireless clients.
- **11b/g/n mixed:** This network mode delivers wireless speed up to 300Mbps and is compatible with 11b/g/n wireless clients

#### <span id="page-32-0"></span>**4.4.2 Security Settings**

With the wireless security function, you can prevent others from connecting to your wireless network and using the network resources without your consent. Meanwhile, you can also block illegal users from intercepting or intruding your wireless network

#### **Set Steps**:

- ① Click "**Network Settings**".
- ② Select "**Security Settings**"**.**
- ③ Select "**Security Mode**".
- ④ Click "**Apply**" to use you settings and click "**Save**" to save your settings.

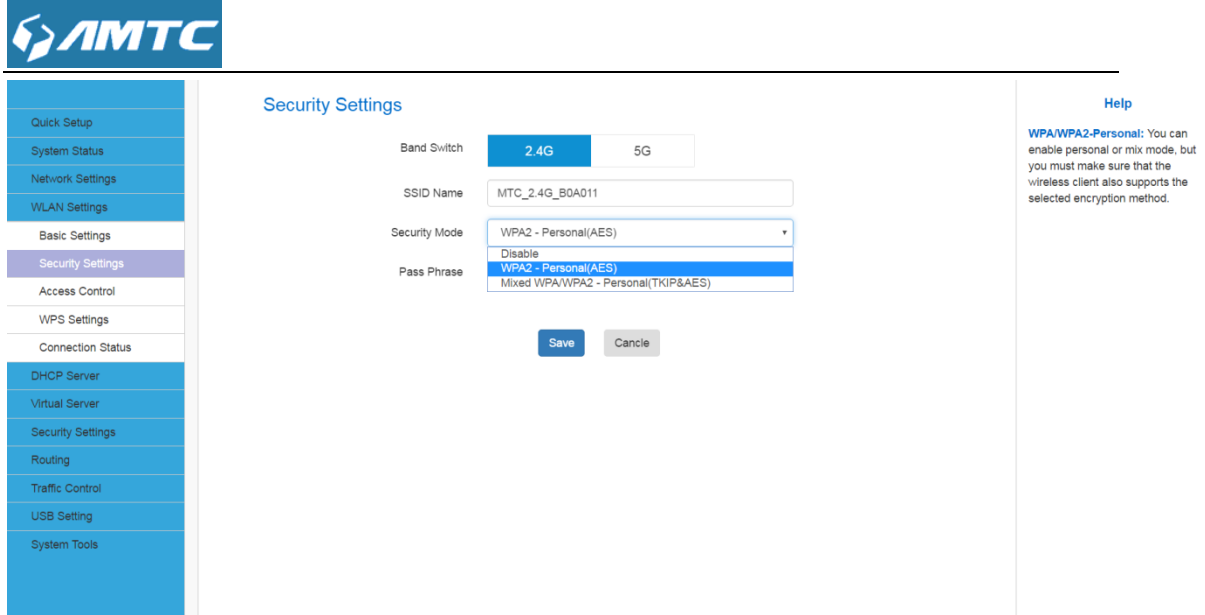

#### **Parameters Specification:**

**Security mode:** WPA – Personal、WPA2 – Personal、Mixed WPA/WPA2 – Personal.

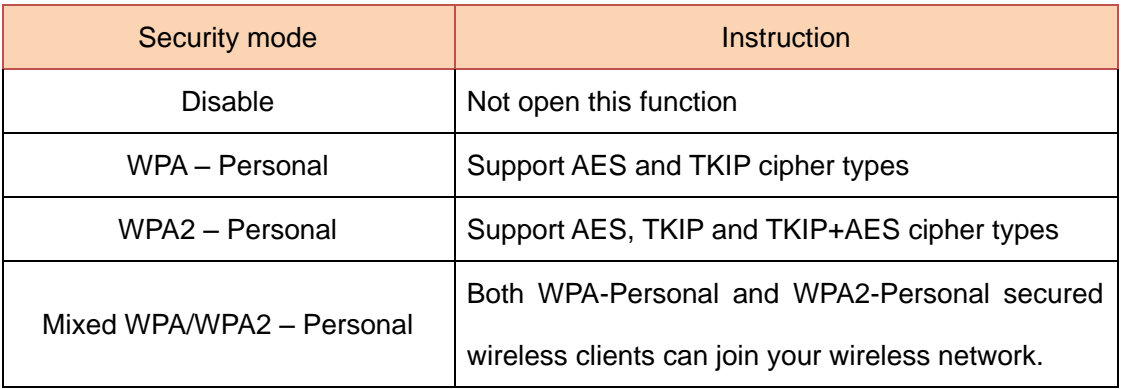

Note

 **WPA/WPA2-Personal:** You can enable personal or mix mode, but you must make sure that the wireless client also supports the selected encryption method.

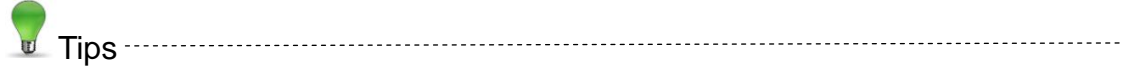

 Recommended that you choice "WPA-Personal" + "AES" mode , make sure the wireless efficiency and ensure the security of wireless network. Meanwhile, avoid some kind of wireless network card does not support security mode, cause cannot connect the wireless network.

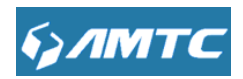

#### **4.4.3 WPS Settings**

WPS function usually apply to your telephone.Go into your telephone's Wlan setting,there is a WPS Push Button. After click the button,click "**PBC**" as soon,then your telephone will connect to the wifi automatically.And the Wifi password will compose by 64 randomly generated characters.So the function can guarantee the security of Wifi meanwhile.

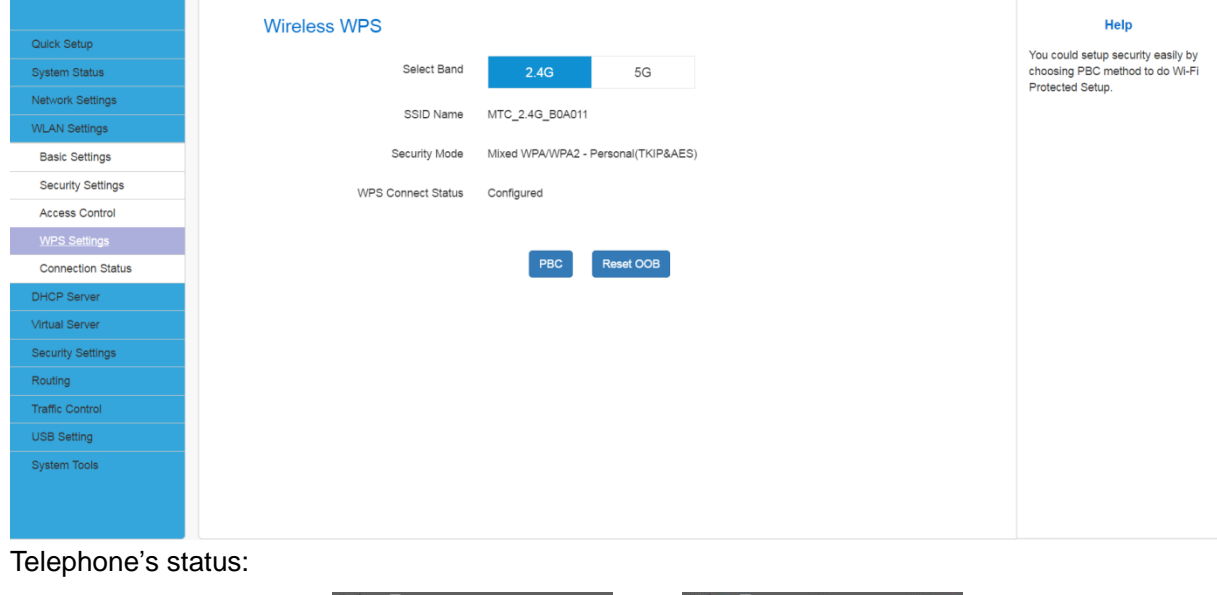

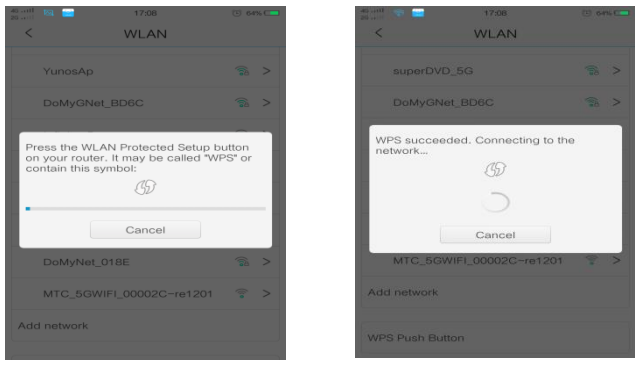

#### <span id="page-34-0"></span>**4.4.4 Access Control**

Wireless access control is actually based on the MAC address to permit or forbid

specified clients to access the wireless network

#### **Set Steps**:

- ① Click "**WLAN Settings**".
- ② Select "**Access Control**".
- ③ Input application's mac address into "**MAC Address**".Such as my telephone's mac address is 6C:25:B9:1B:E3:16.
- ④ Click **Add**
- ⑤ Click **Save**

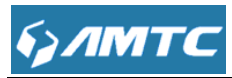

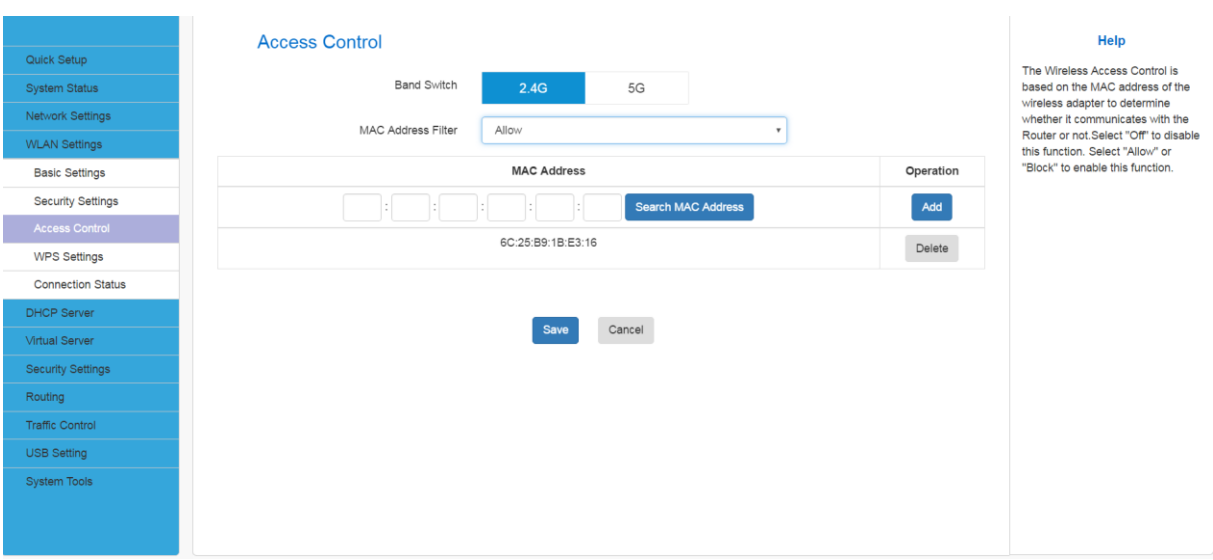

- Tips
- Up to 10 wireless MAC addresses can be configured
- You can get the application's mac address those connected to your wifi in the page "Connect

Status",and determine which application you "Allow","Block".Default status of the function is "off".

#### <span id="page-35-0"></span>**4.4.5 Connection Status**

This page shows the current wireless access list

Click "**Refresh**" to update.

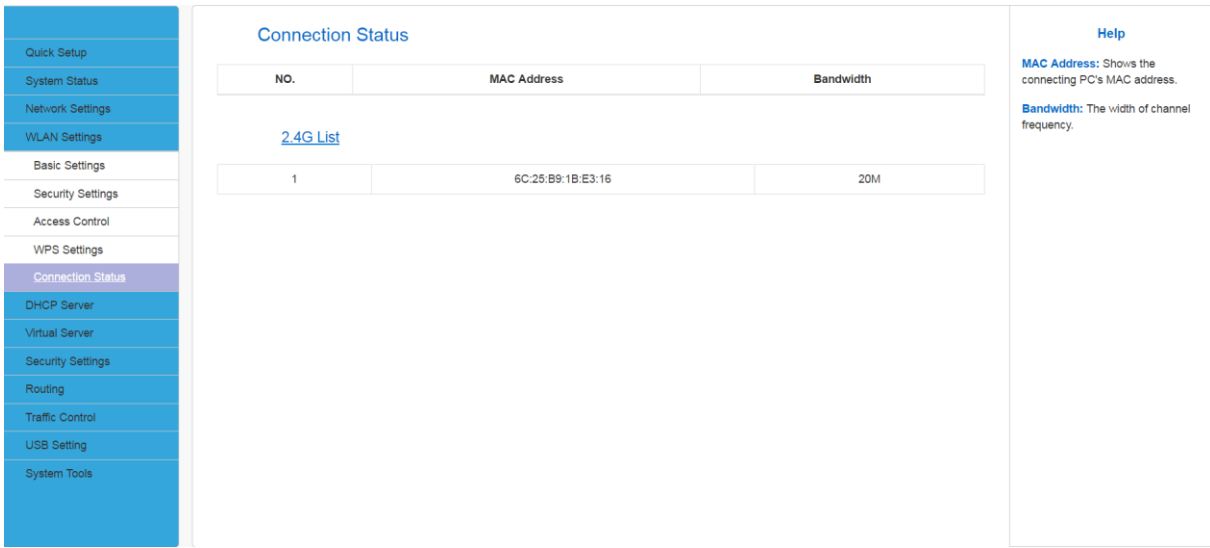

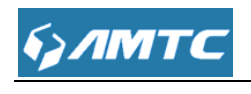

- Tips
- The bandwidth here refers to the channel bandwidth instead of wireless connection rate.
- You can know whether there are unauthorized accesses to your wireless network by viewing the wireless client list.

#### <span id="page-36-0"></span>**4.5 DHCP Server**

Click "**DHCP Server**" enter the DHCP Server configure page ,here you can set "**DHCP Server**", "**DHCP List & Binding**".

#### <span id="page-36-1"></span>**4.5.1 DHCP Server**

#### **Set Steps**:

- ① Click "**DHCP Server**"**.**
- ② Select "**DHCP Server**"**.**

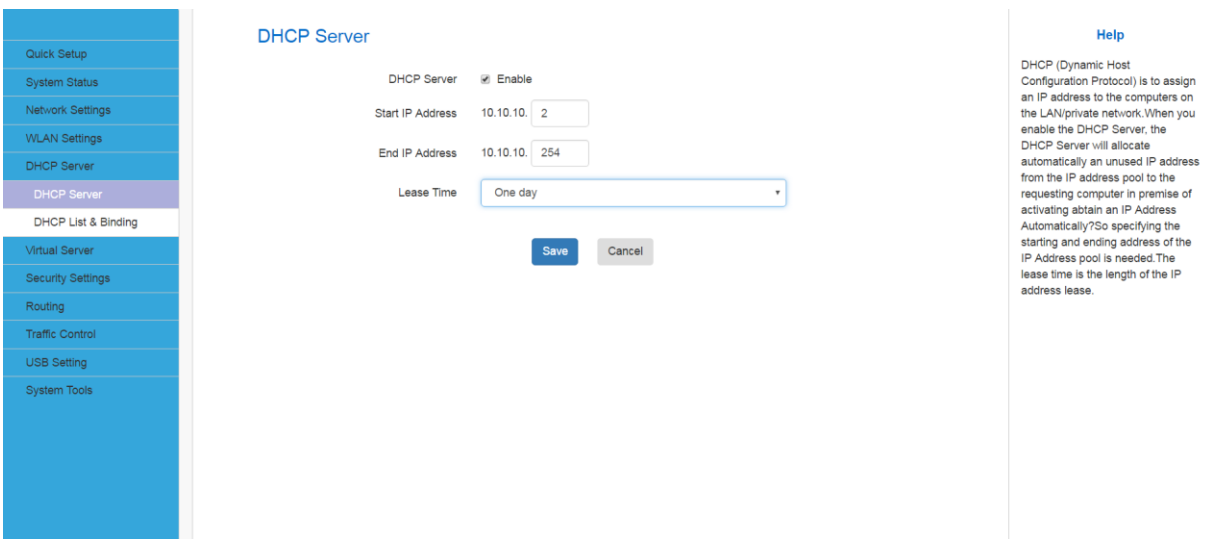

#### **Parameters Specification:**

- **DHCP Server:**Select whether enable or disable the DHCP server feature.
- **Start IP Address and End IP Address:** You can specify the starting and ending

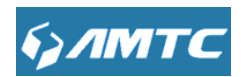

address of the IP address pool here. These address should be part of the same IP address subnet as the router's LAN IP address.

 $\triangleright$  Enter the Lease Time

Knowledge Expansion

- **DHCP** (Dynamic Host Configuration Protocol) assigns an IP address to each device on the LAN/private network.
- When you enable the DHCP Server, the DHCP Server will automatically allocate an unused IP address from the IP address pool specified in this screen to the requesting device as long as the device is set to "Obtain an IP Address Automatically".
- If you disable this feature, you have to manually configure the TCP/IP settings for all PCs on your LAN to access Internet.
- **Lease Time:** is the length of the IP address lease before it is refreshed.

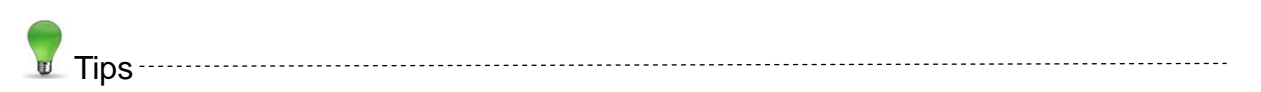

By default, the router functions as a DHCP server. Do not disable the DHCP server feature unless you want to manually configure the TCP/IP settings for all PCs on your LAN.

- 1. Lease time will be renewed automatically upon expiry. No additional configurations are needed.
- 2. If you are not an advanced user, the default DHCP server settings are recommended.

In order to use the function of the router's DHCP server, LAN in the computer's TCP/IP protocol must be set to "automatically obtain IP".

### <span id="page-37-0"></span>**4.5.2 DHCP List & Binding Set Steps**:

- ① Click "**DHCP Server**"**.**
- ② Select "**DHCP List& Binding**"**.**

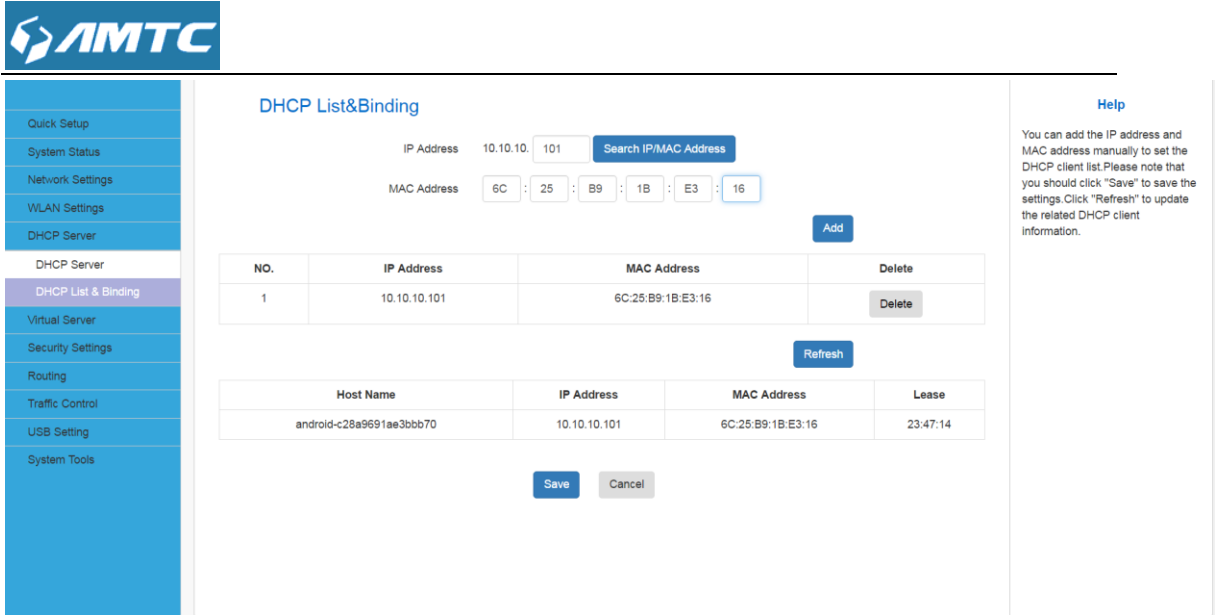

#### **Parameters Specification:**

- $\triangleright$  Enter the IP Address and MAC Address
- Click "**Add**" add to the DHCP list
- Click "**Refresh**" to update the related DHCP client information.
- Tips
- you can specify a reserved IP address for a PC in the LAN. That PC will always receive the same IP address each time when it accesses the DHCP server. Reserved IP addresses could be assigned to servers that require permanent IP settings.
- If the IP address you have reserved for your PC is currently used by another client, then you will not be able to obtain a new IP address from the device's DHCP server, instead, you must manually specify a different IP address for your PC to access Internet.
- For PCs that has already obtained IP addresses, you may need to reconnect the

router to activate the configured static IP addresses

#### <span id="page-38-0"></span>**4.6 Virtual Server**

Click "**Virtual Server**" enter the Virtual Server configure page ,here you can set "**Port Range**", "**DMZ Settings**", "**uPnP Settings**".

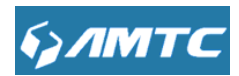

#### <span id="page-39-0"></span>**4.6.1 Port Range**

You want to share resources on your PC with your friends who are not in your LAN. But, by default, the router's firewall blocks inbound traffic from the Internet to your computers except replies to your outbound traffic. You can use the Port Forwarding feature to create exceptions to this rule so that your friends can access these files from external networks. When accessing your PC from Internet, type "protocol://xxx.xxx.xxx.xxx:port number" into your browser's address or location field. The protocol and port are the ones used by the service and "xxx.xxx.xxx.xxx" is the WAN IP address of your router. For example, a FTP server uses the ftp protocol and 21 (standard port number).

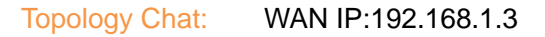

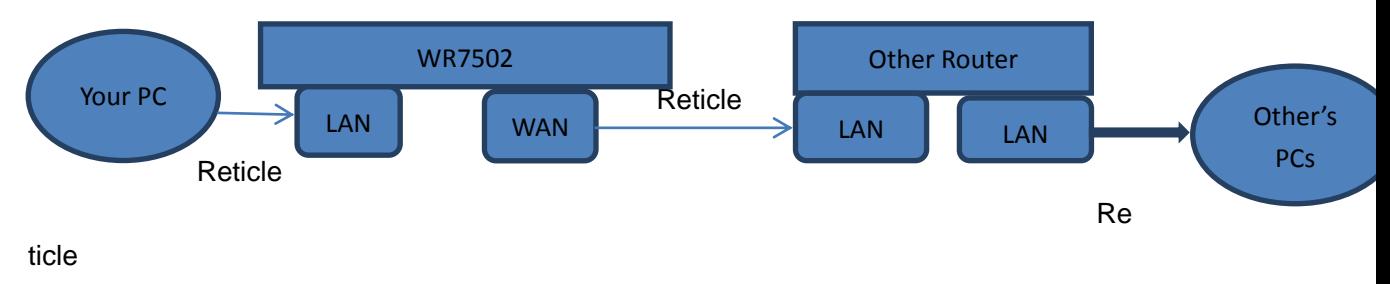

IP:10.10.10.1

#### **Application Example:**

① Choose a service like "FTP" you want to share with others,and it's port usually is

"21".Find your PC's IP address,and fill it in the blank.Enable the "Port Range".

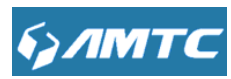

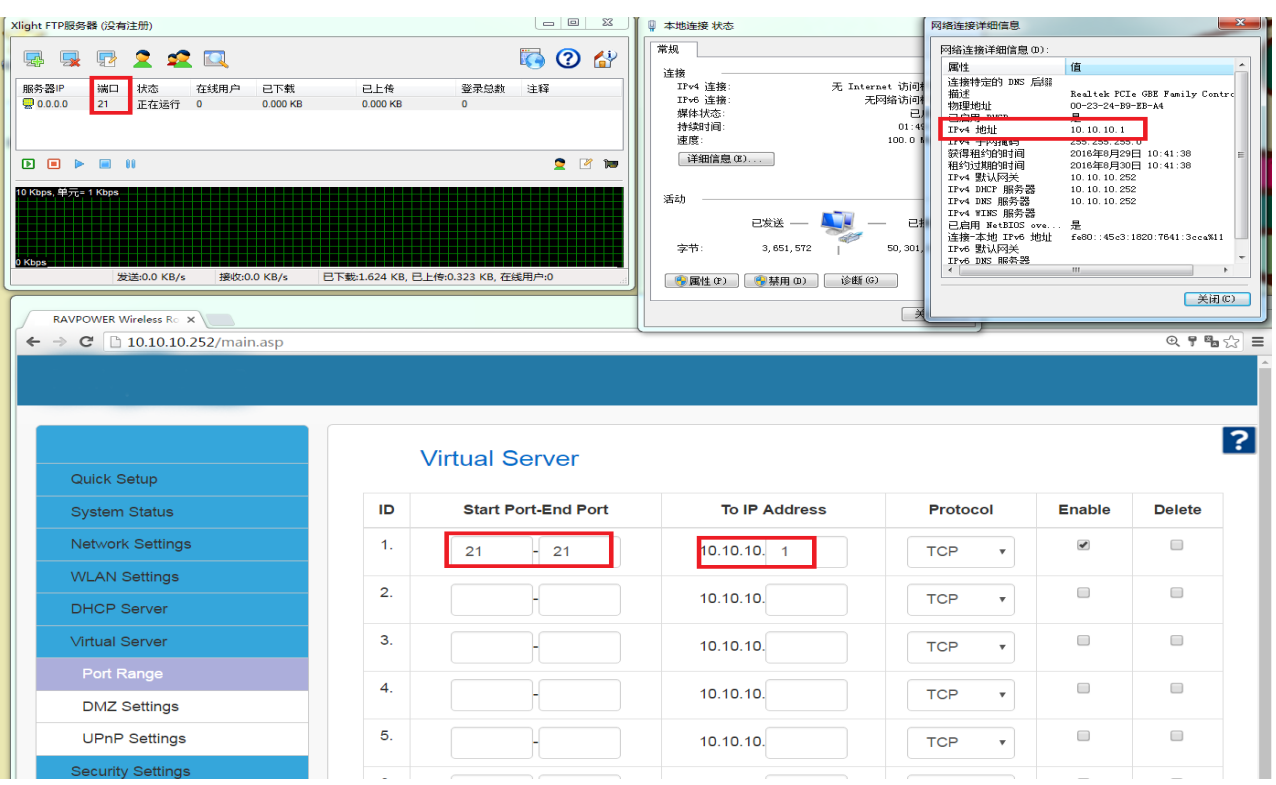

② Turn on your "FTP service" by setting up a User and choosing files you want to

share.(You can download a software "Xlight FTP" for establish FTP service)

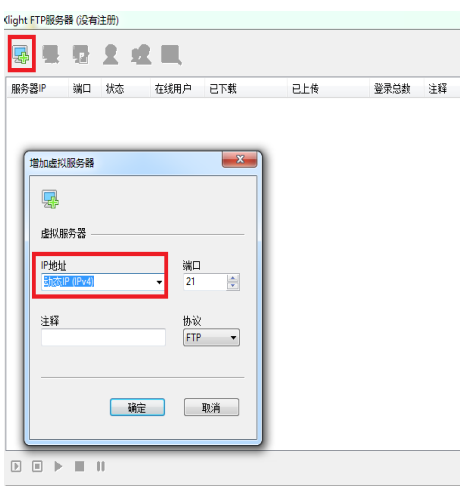

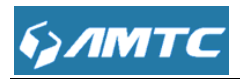

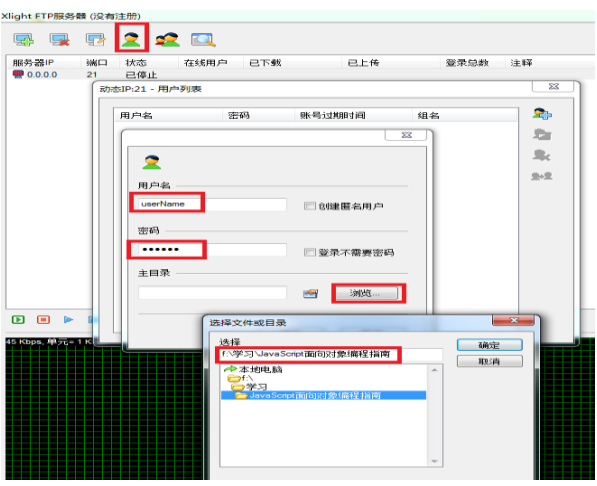

③ If WR7502's WAN IP is 192.168.1.3,Others' PCs which connect to the "other router" LAN port enter ftp:\\192.168.1.3:21 in the URL bar,and then enter your userName and password, others will share your files.

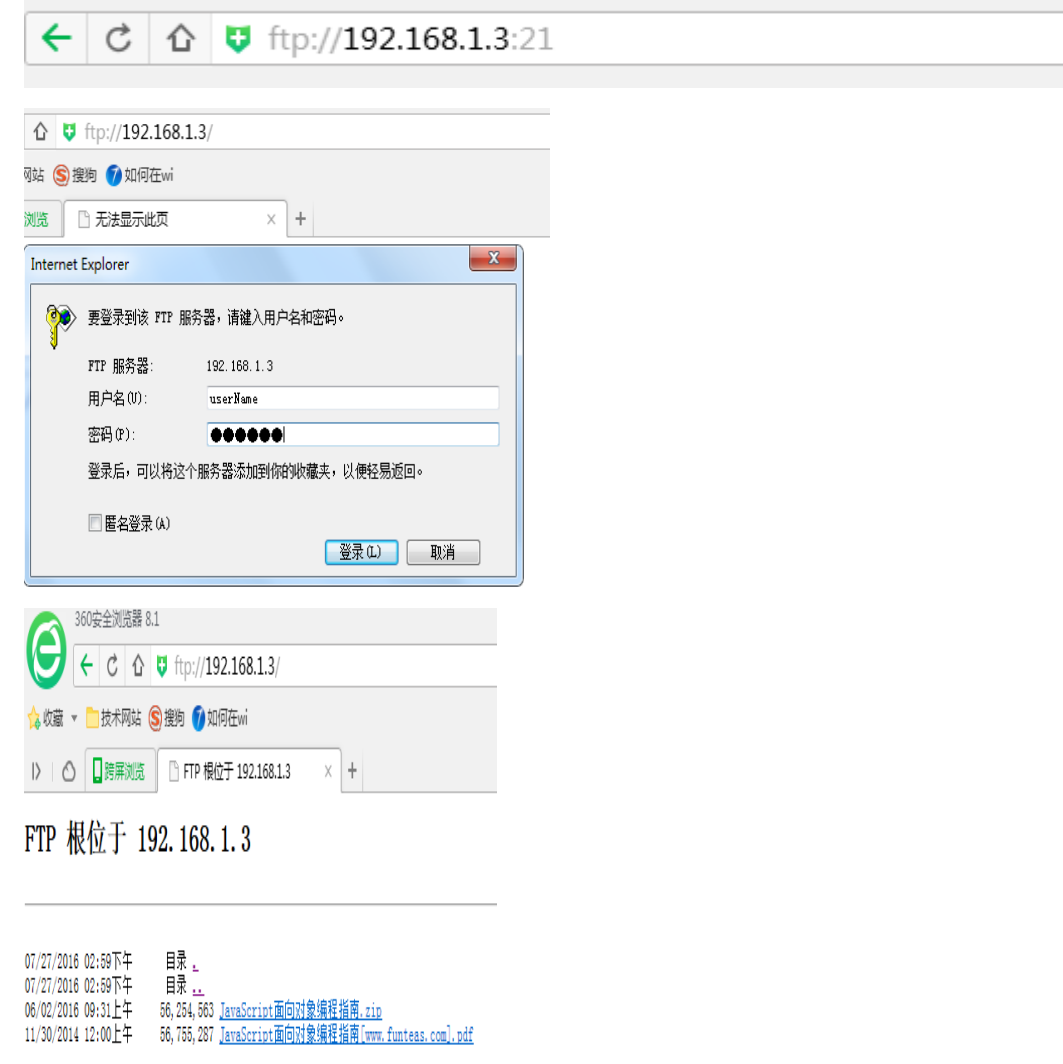

In fact, there are many port you can use.You can use those ports by surfing the

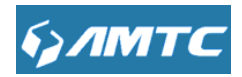

Internet.And method is same as the example.

#### <span id="page-42-0"></span>**4.7.2 DMZ Settings**

**Set Steps**:

- ① Click "**Virtual Server**".
- ② Select "**DMZ Settings**".
- ③ Select "Enable"

networks.

- ④ Add DMZ Host IP which is the LAN IP
- ⑤ Click "**Save**" to confirm.

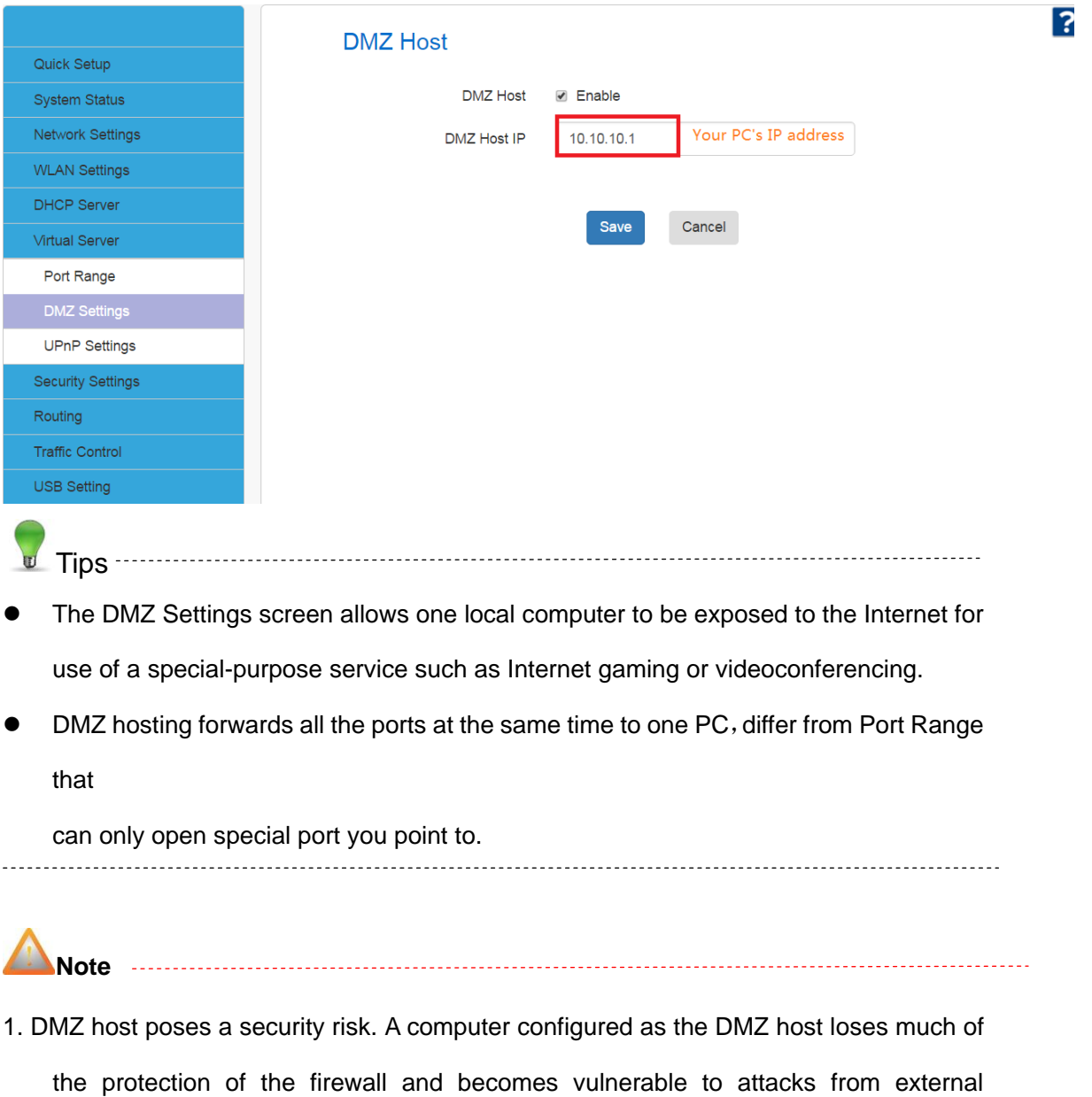

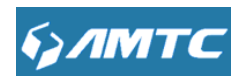

2. Hackers may use the DMZ host computer to attack other computers on your network

#### <span id="page-43-0"></span>**4.6.3 UPnP Settings**

The Universal Plug and Play (UPnP) feature allows network devices on connect to router can see it's signal in the "Internet".Click the signal you can straight in the webpage of the router as below.

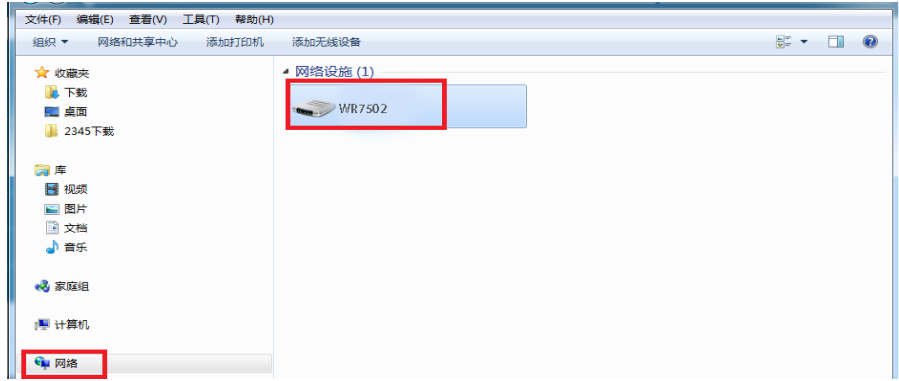

Click **Virtual Server -> UPnP Settings** to enter the UPnP page. The UPnP feature is disabled by default.

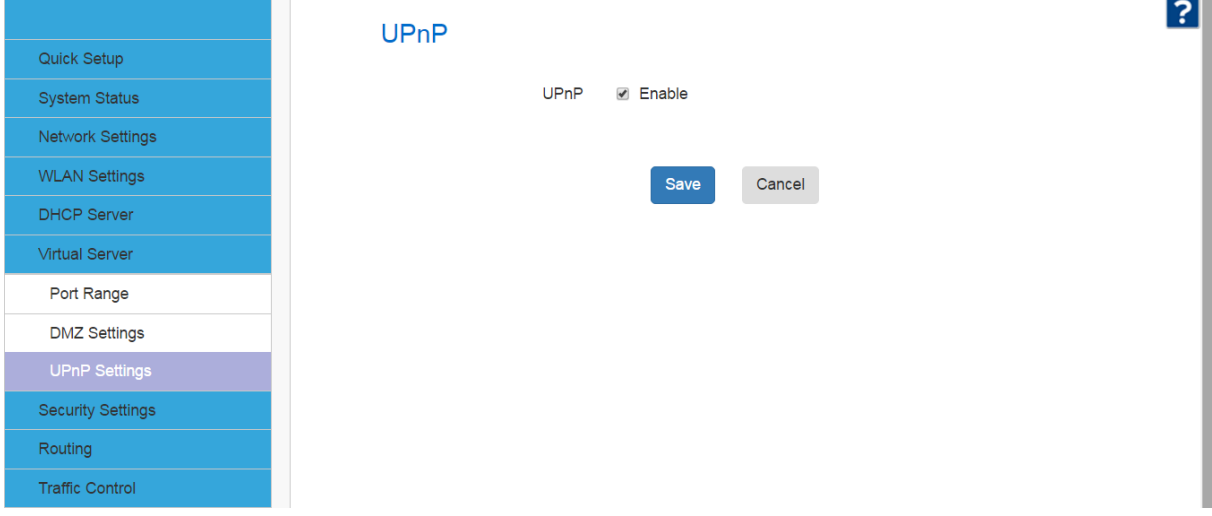

#### <span id="page-43-1"></span>**4.7 Security Settings**

Click "**Security Settings**" enter the Security configure page ,here you can set "**URL Filter**", "**Client Filler**", "**MAC Filler**", "**Prevent**", "**Remote WEB**", "**WAN Ping**".

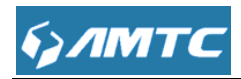

#### <span id="page-44-0"></span>**4.7.1 URL Filter**

This section is to set URL filtering access. If you want to enable this function, please activate the checkbox. Select one policy from the drop-down menu and enter a policy name in the field. Of course, you can set the access restriction in details (e.g. the fixed IP range, URL, times and days). Note: When time is 0:0~0:0, it express 24 hours.

#### **Set Steps**:

- ① Click"**Security Settings**".
- ② Select "**URL Filter**".

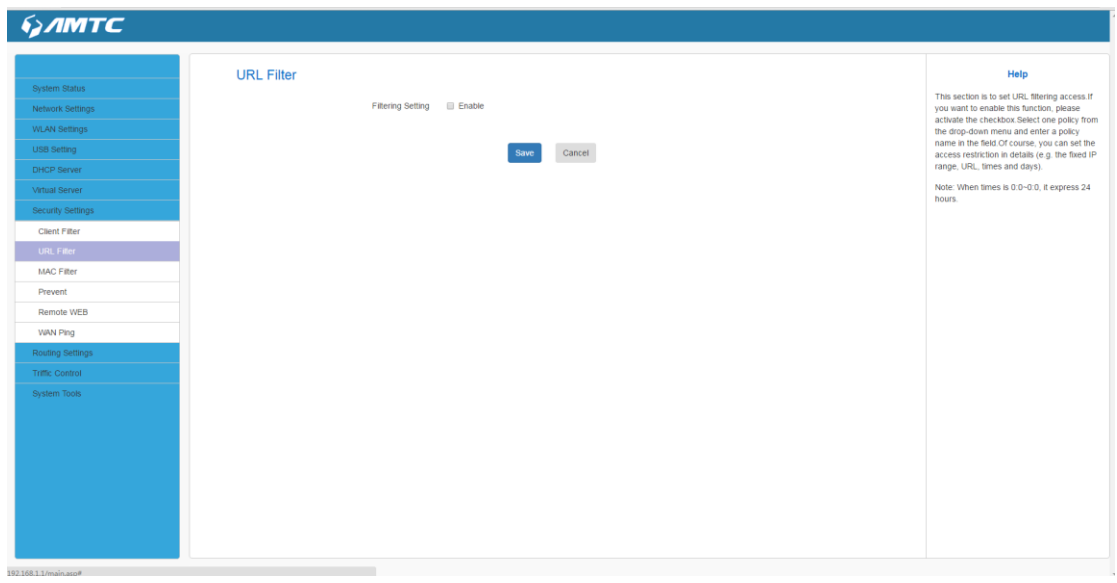

#### **URL Filter Application Example:**

To prevent your home PC (10.10.10.100) from accessing "YouTube" from 8:00 to 18:00 during working days: Monday- Friday.

#### **Set Steps**:

- ① Enter a Policy Name
- ② Enter the Start IP and End IP here for example:10.10.10.100~10.10.10.200
- ③ Enter part of or the entire domain name of the web site you wish to restrict. Separate different domain names or domain name key words with a comma, for example, "YouTube, Hollywood.com"
- ④ Select time and day

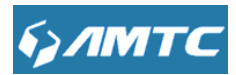

⑤ Click "**Save**" to save your settings.

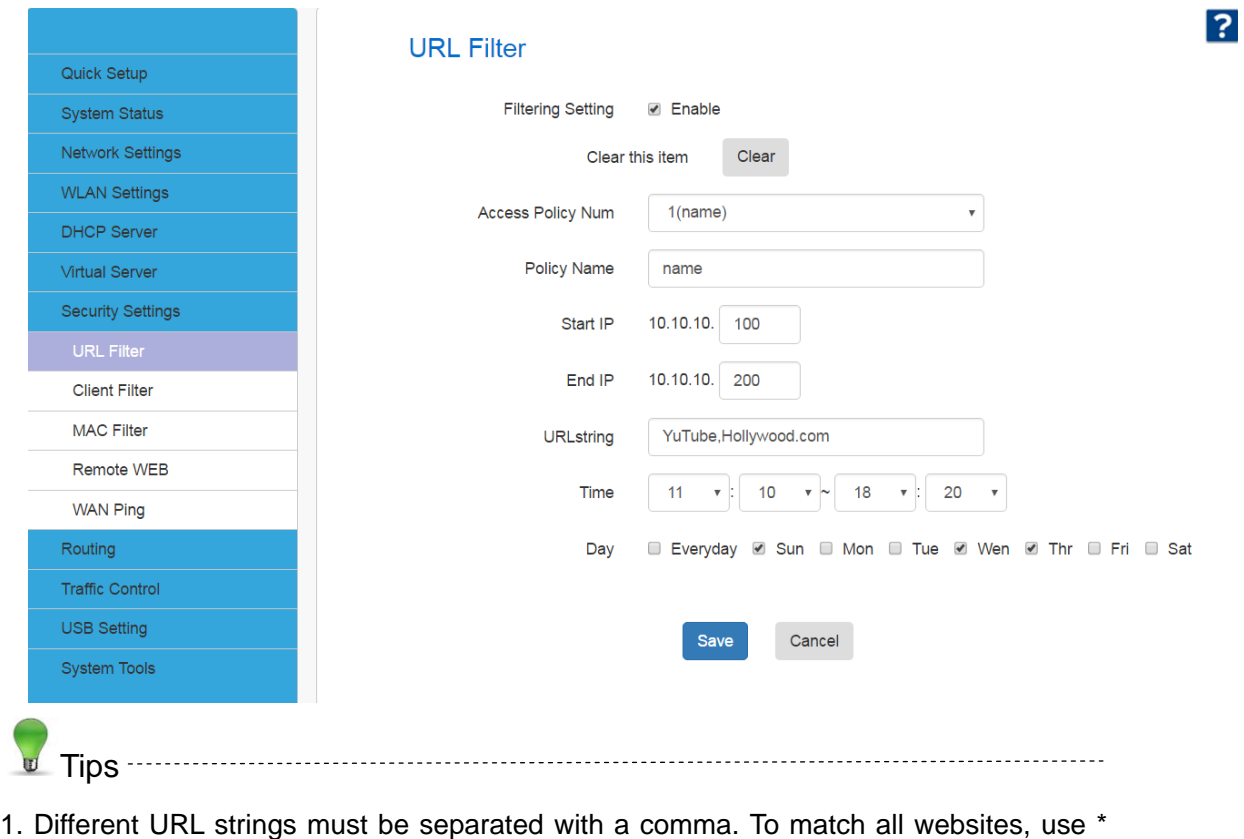

(asterisk)

2.Up to 10 filter rules can be configured.

3. If you have not set up the system time for this device, click **System Tools -> Time** 

**Settings** to set up correct time and date for the rules to be effective

#### <span id="page-45-0"></span>**4.7.2 Client Filter**

This section allows you to set the times specific clients can or cannot access the Internet via the devices' assigned IP addresses and service port. Click **Security Settings ->Client Filter** to enter the configuration page.

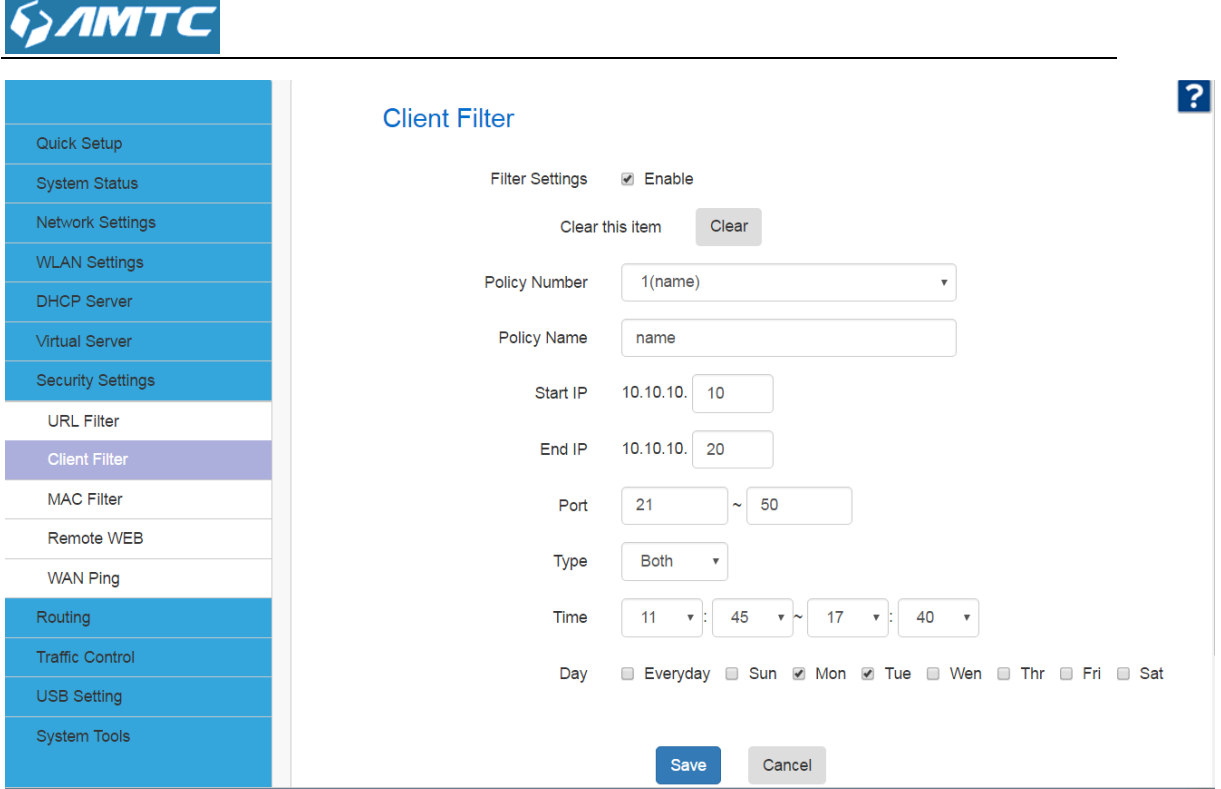

#### <span id="page-46-0"></span>**4.7.3 MAC Filter**

"**MAC Filter**" is differ from "**Access Control**" in "**WLAN Settings**",the MAC Filter can block every applications those connect to the router.And "**Access Control**" can only block applications which connect to the router's Wifi.

 You can get the applications's MAC address which connect to the router by clicking "**Search Mac Address**".

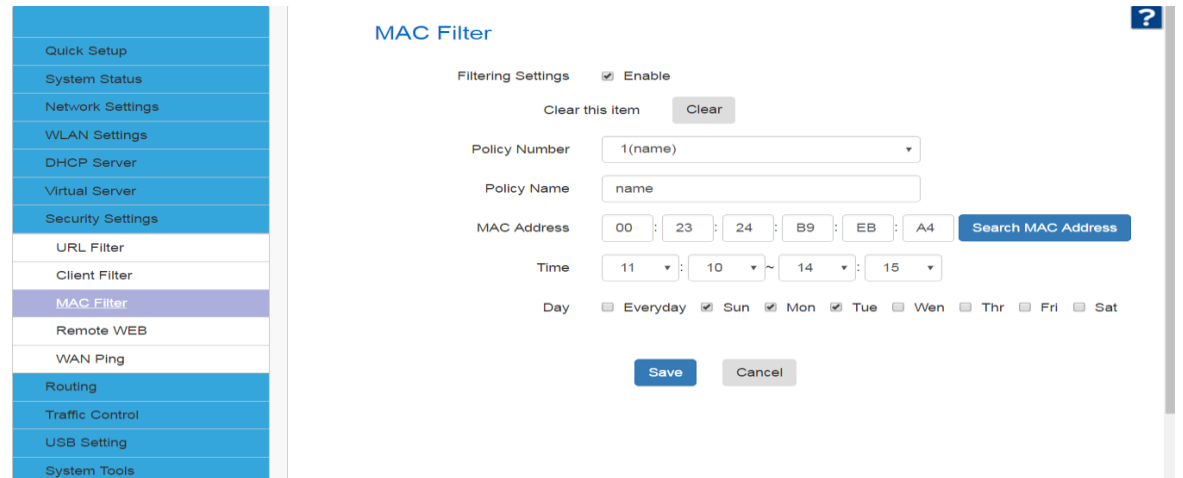

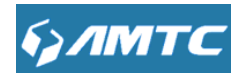

#### <span id="page-47-0"></span>**4.7.4 Remote WEB**

This section is to allow the network administrator to manage the router remotely. If you want to access the router remotely, please select "**Enable**".

#### **Set Steps**:

- ① Click"**Security Settings**".
- ② Select "**Remote WEB**".
- ③ Enter the Port
- ④ Click "**Save**" to confirm.

#### **Parameters Specification:**

**Port:** The management port to be open to outside access.

**Tips**

1. For better security, configure a port number (between1025-65535) as remote web management interface, do not use the number of any common service port (1-1024).

2. It is unsafe to make your router remotely accessible to all PCs on external network. For better security, we suggest that only enter the IP address of the PC for remote management

#### **Remote Web Management Application Example:**

To access your router (WAN IP address: 172.16.87.159) at your home from the PC (172.16.87.154) at your office via the port number 6060(This method have configured DDNS).Or the applications are in the same LAN.You also can go into the webpage by enter "http:// 172.16.87.159:6060" into your browser's address.

#### **Set Steps**:

- ① Management "**Enable**".
- ② Enter the Port: 6060.
- ③ Click "**Save**" to save your settings.

In the PC 172.16.87.154 Type "http:// 172.16.87.159:6060" into your browser's address or location field and you can access the router at your home remotely.

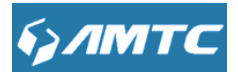

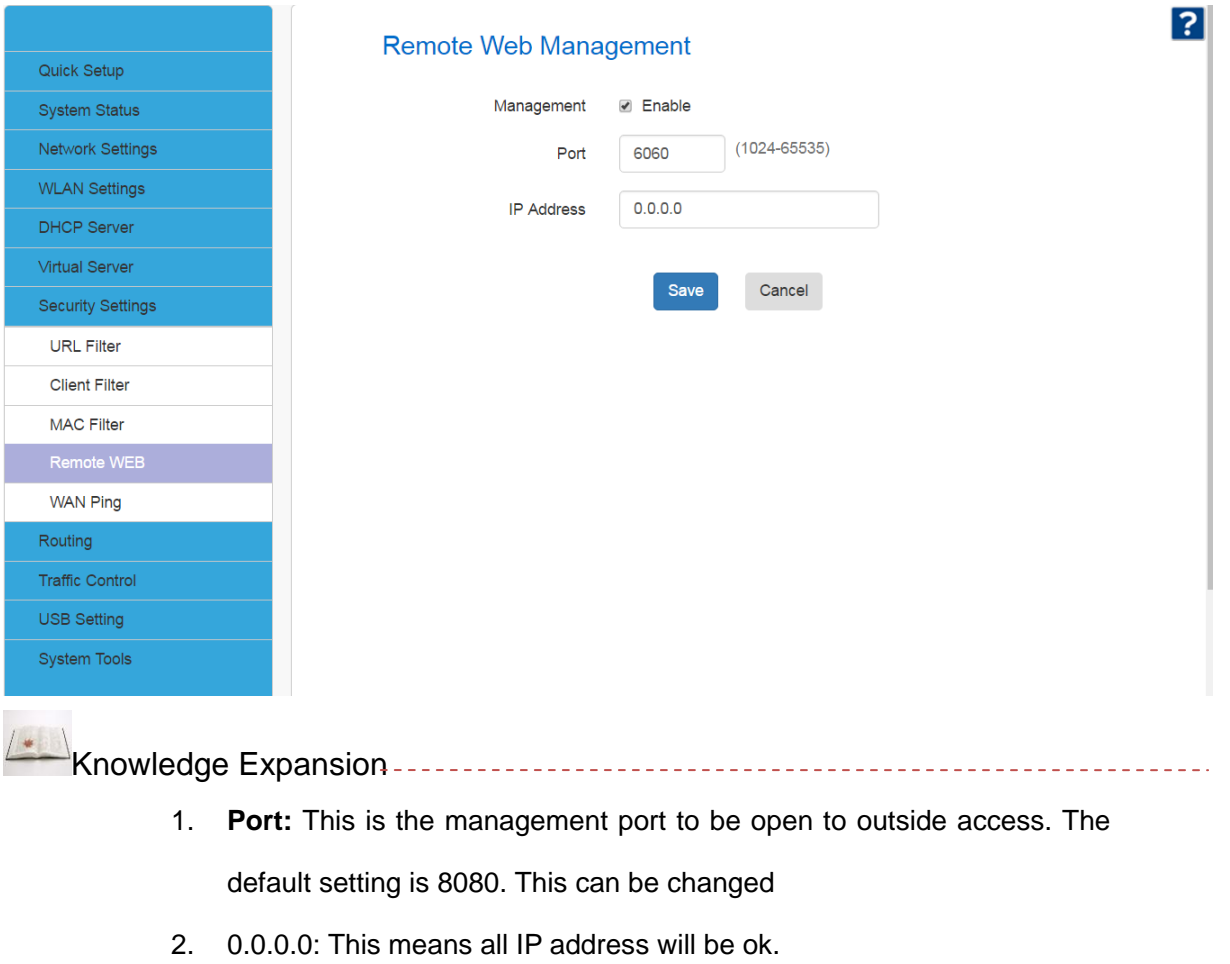

### <span id="page-48-0"></span>**4.7.5WAN Ping**

\_\_\_\_\_\_\_\_\_\_\_\_\_\_\_\_\_

 $\mathbf{r}$ 

The ping test is to check the status of your internet connection. When disabling the test, the system would prevent the ping test from WAN.This function will protect you from WAN attacking.

----------------------

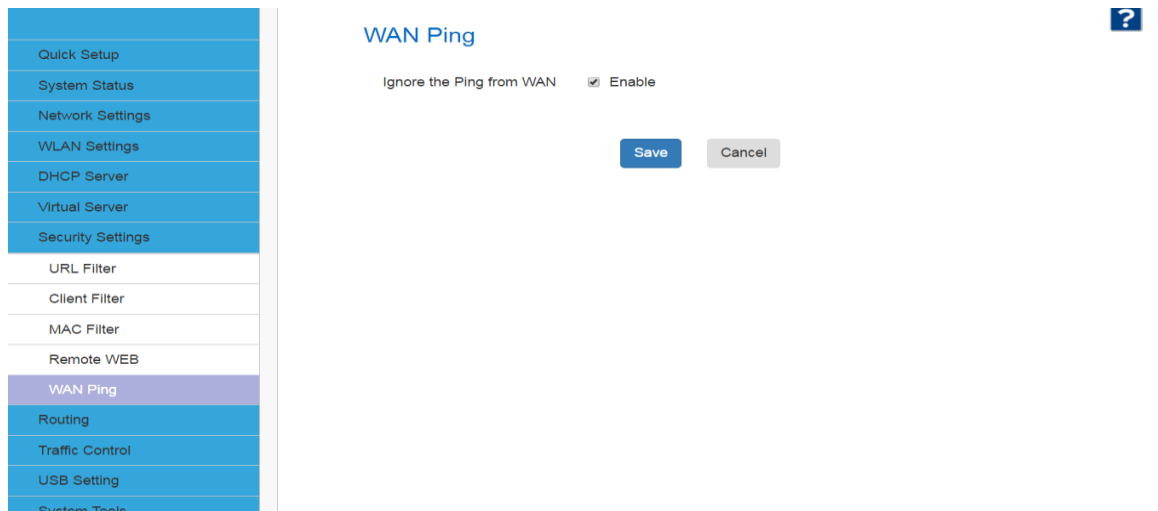

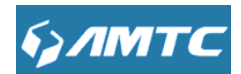

**Set Steps:**

- ① **Select the "Expert Setting"**
- ② **Select the "WAN Ping"**
- ③ **Select the "Enable"**

Before you enable the "WAN Ping" go into CMD.Enter ping 10.10.10.2,you can get answer.After enable the "WAN Ping", Enter ping 10.10.10.2,you cannot get any answer. The result as below.

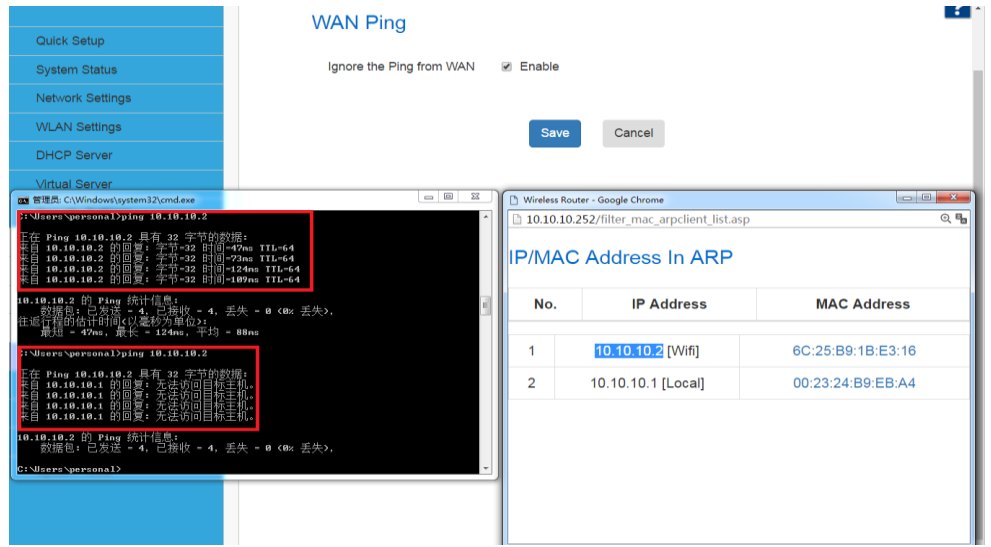

#### 4.8 Routing Settings

In this page you can view the routing table information.

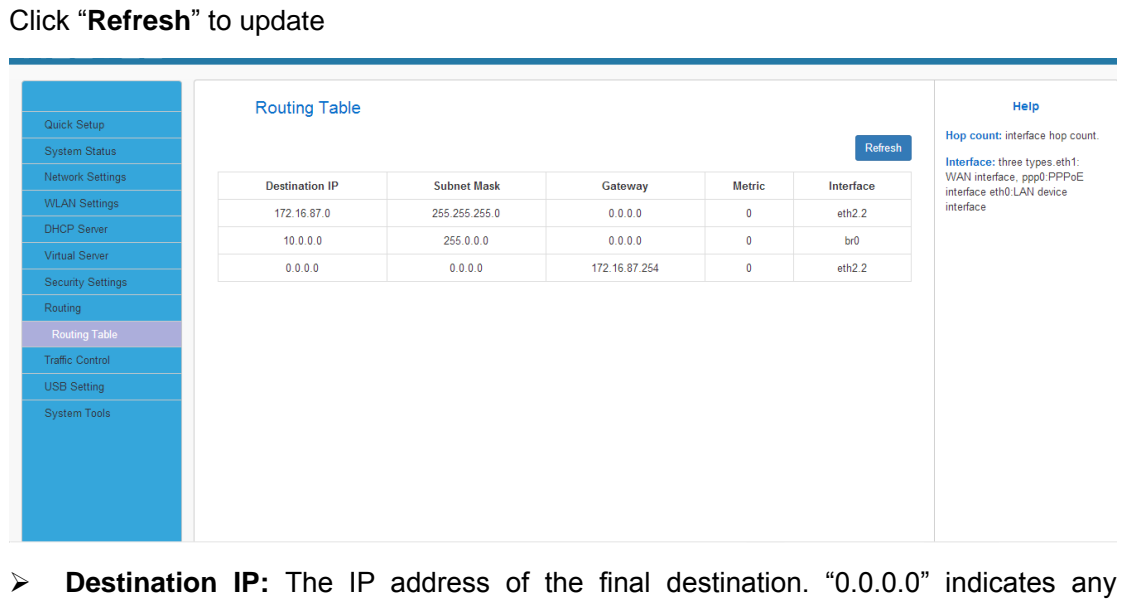

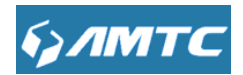

network segment.

- **Subnet Mask:** The subnet mask for the specified destination.
- **Gateway:** This is the next router on the same LAN segment as the router to reach.
- **Interface:** The interface between your router and the final destination.

#### **4.9 Triffic Control**

Traffic control is used to limit communication speed in the LAN.Up to 20 entries can be supported with the capability for at most 254 PCs' speed control,including for IP address range configuration.

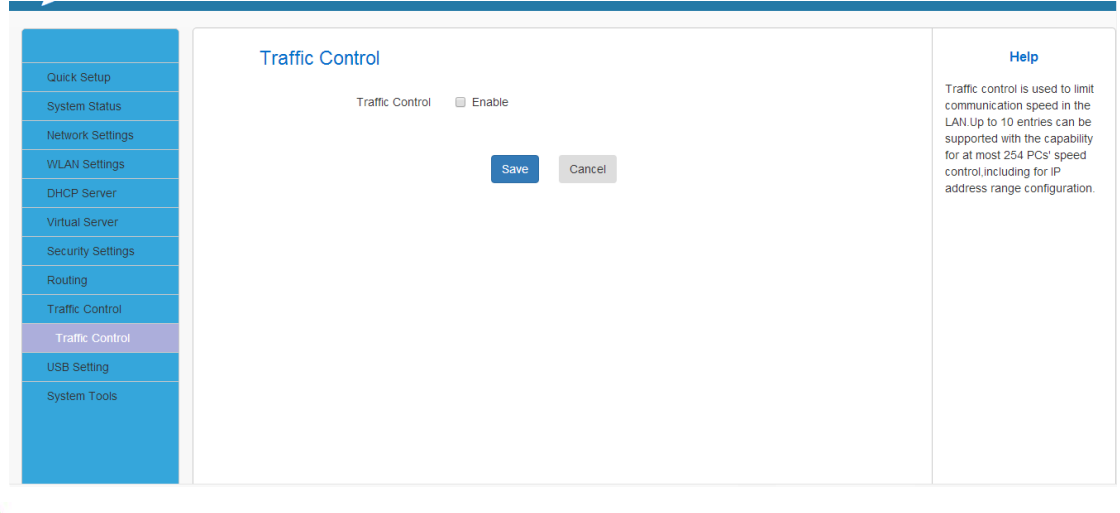

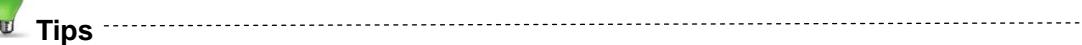

1. 1M=128KByte/s.

2. The volume of uplink traffic/downlink traffic should not be larger than that allowed on your router's WAN (Internet) port. You can ask your ISP to provide the volume of Internet traffic.

3. The bandwidth for ADSL/DSL line usually refers to the download bandwidth

#### **Bandwidth Control Application Example:**

You share a 4M-broadband service with your neighbor (at 192.168.1.102). He always downloads a large volume of data from Internet, which sharply frustrates your Internet surfing experience; you can use this feature to set limits for the volume of Internet traffic

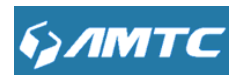

he can get. For example, you can split the 4M into two, so your neighbor can only use up

to 2M Internet traffic and you can enjoy 2M.

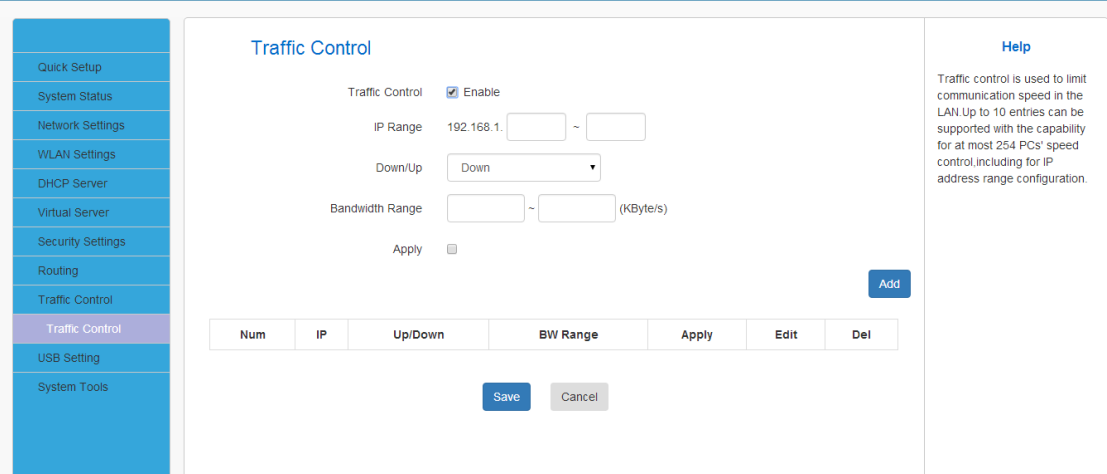

#### **Set Steps**:

- ① **EnableTraffic Control**: Check the **Enable** box to enable the Traffic Control feature.
- ② **IP Range:** Enter the last number of the IP address. Here in this example, enter 101 in both boxes.
- ③ **Up:** Set a limit to regulate upload bandwidth of PCs on the LAN.
- ④ **Down:** Set a limit to regulate download bandwidth of PCs on the LAN.
- ⑤ **Apply:** Check to enable the current rule.
- ⑥ **Add:** Click to add current rule to the rule list.
- ⑦ Click **Save** to save your settings.

#### **4.10 USB Setting**

#### **4.10.1 Device Scan**

You could configure the USB drive connected to the Router.

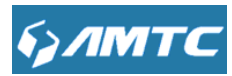

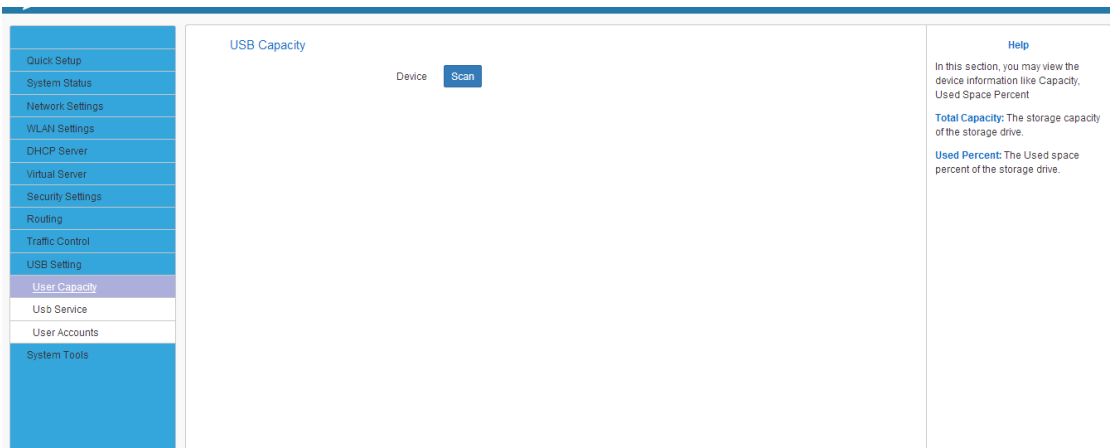

Click "**Scan**" button , wait a minute , you could see the USB drive connected to the Router.

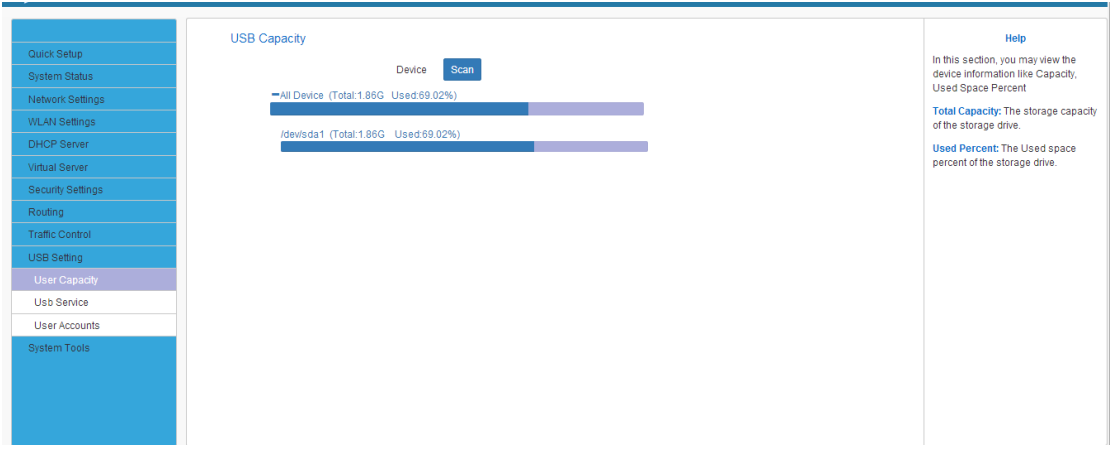

#### **4.10.2 USB Server**

You can configure USB server on this page. You could enable these servers to share the information in USB driver. And other user in this local area network could see these information(including music, video, photo).

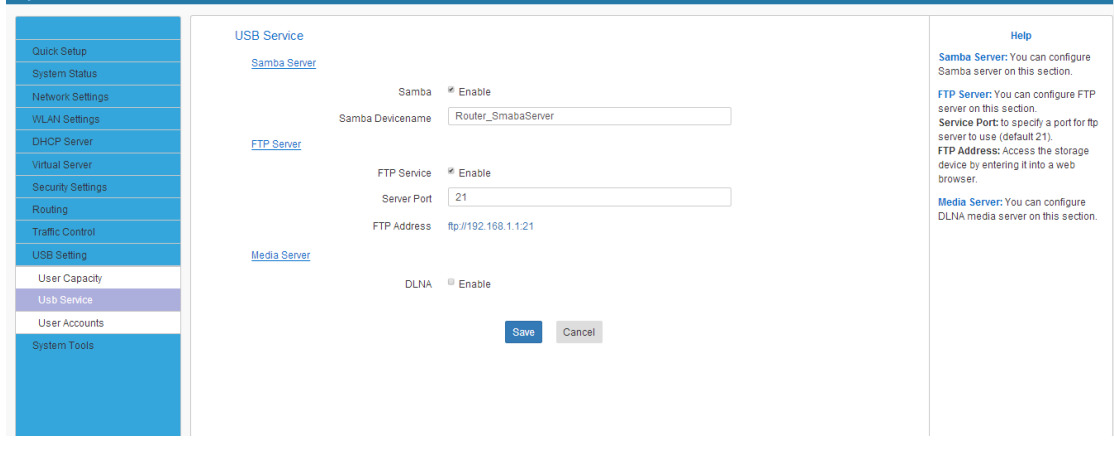

#### **4.10.3 User Accounts**

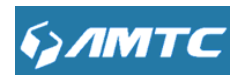

You could add user in your USB Server. And other user could use this user name and password to login in the USB Server

Input User names and Passwords you want into the blanks, then kick "ADD"to add them.

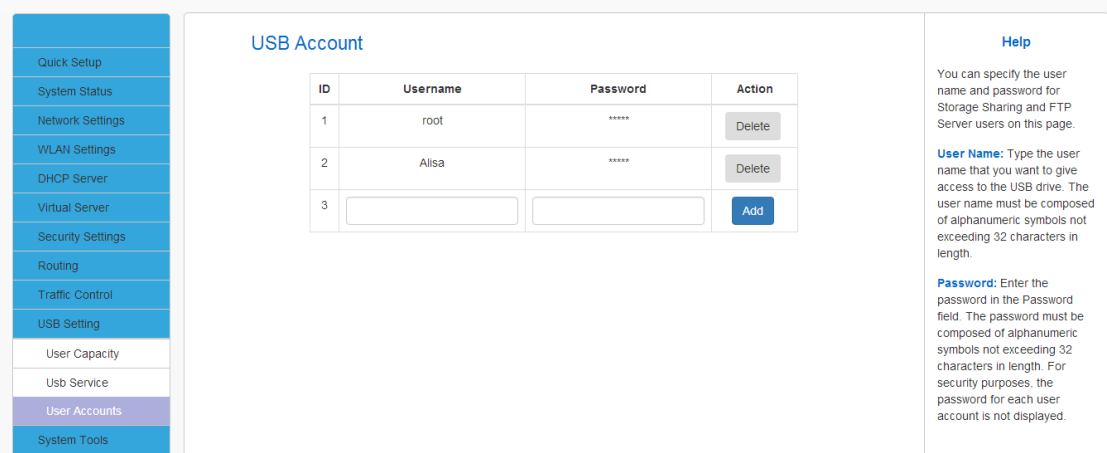

#### **4.10.4 How to use them—For Samba**

① Input your IP in searching bar

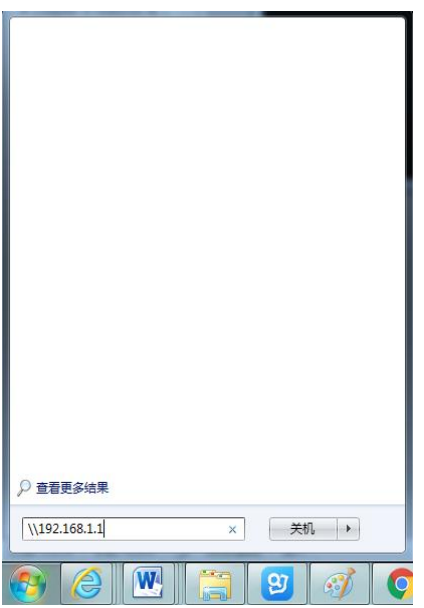

② Input the setting User name and Password in the log page.

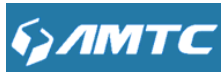

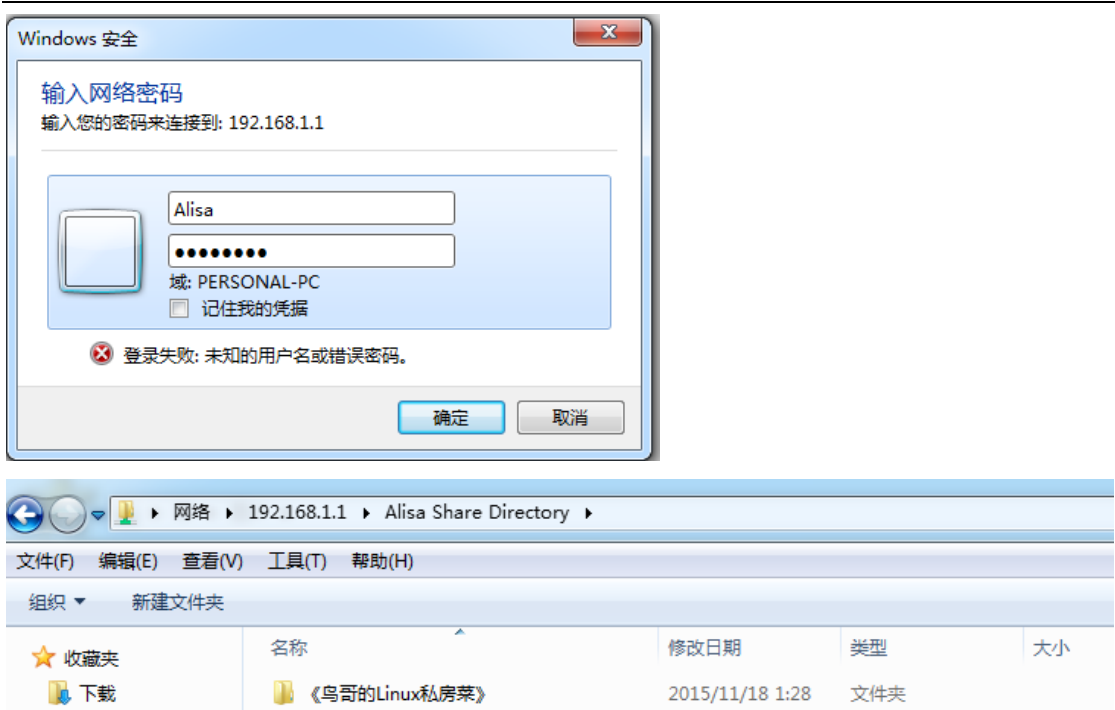

2015/11/18 1:28 文件夹

2014/12/5 4:55 文件夹

#### **4.10.5 How to use them—For FTP**

① Open "My computer"

、「桌面

N

2 Input your IP in blank bar, then press "Enter"

```
\sqrt{[4]{f(p:192, 168, 1, 1]} }
```
③ Input your user name and password in session Windows

■《鸟哥的Linux私房菜》

360云盘打包下载的文件

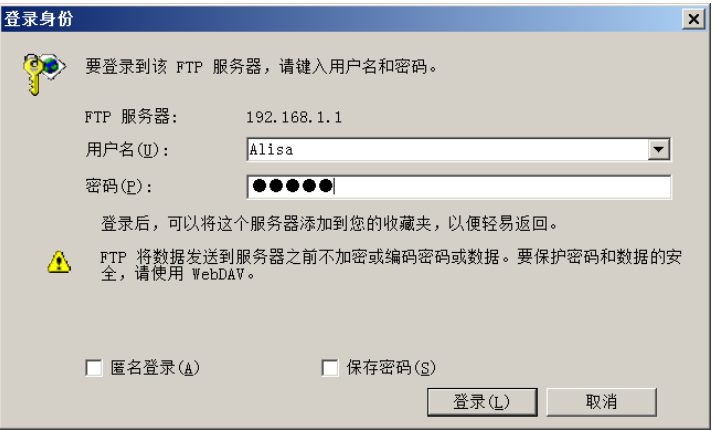

After Pressing "Enter", it can be show the information in USB device !

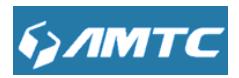

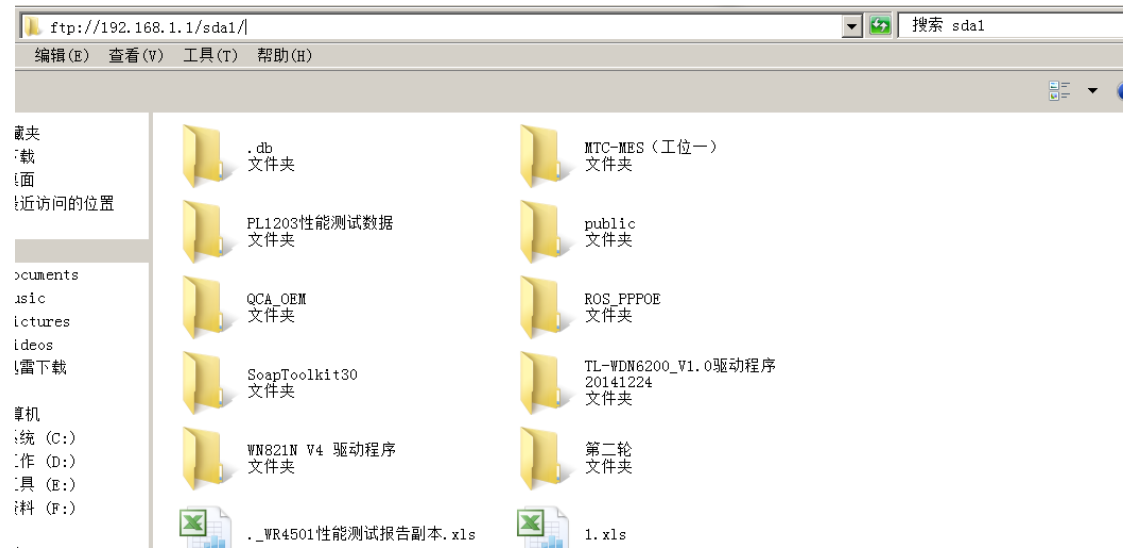

#### **4.10.6 How use them—For DLNA**

1 You can configure DLNA server on this page, select DLAN and press "Save"

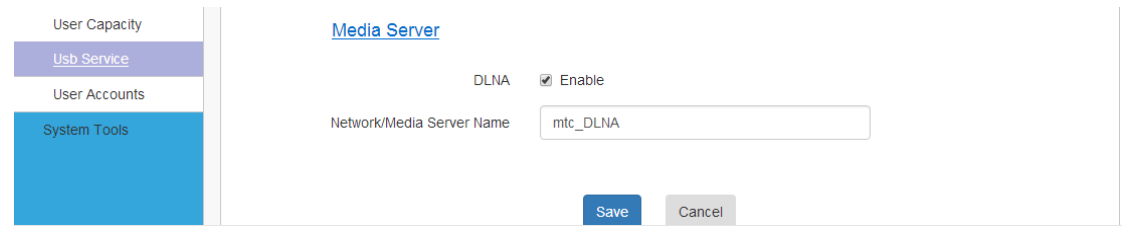

2 Open " Windows Media Player", select "mtc\_DLNA" on the left of the list.

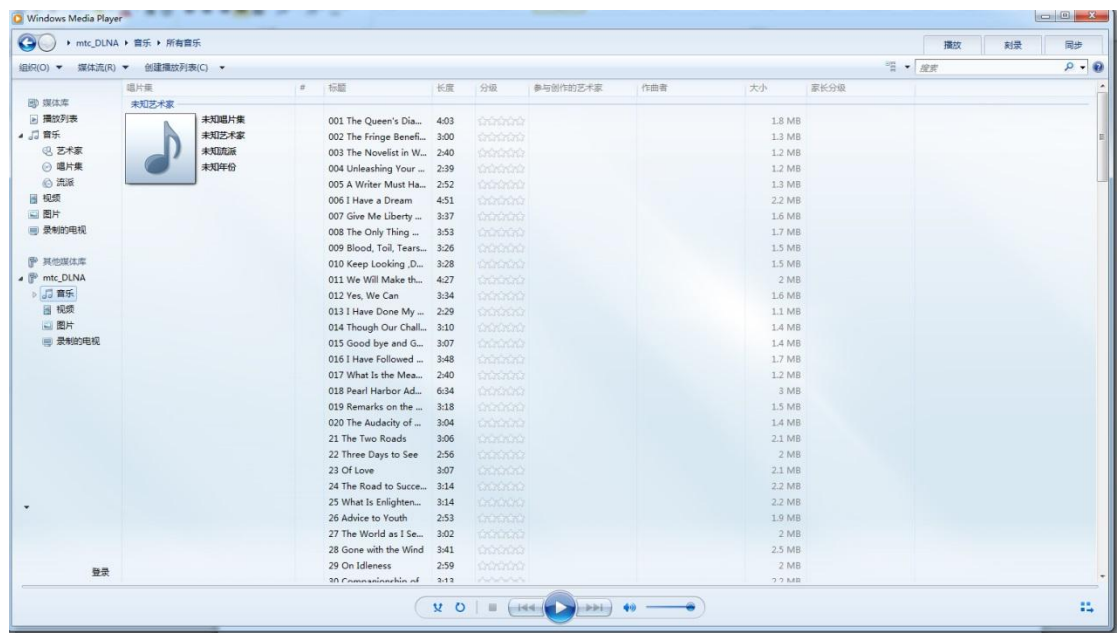

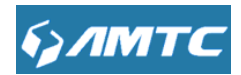

## **4.11 System Tools**

Click "**System Tools**" enter the configure page ,here you can set "**Time Settings**", "**DDNS**", "**Backup/Restore**", "**Factory Default**", "**Reboot**", "**Firmware Upgrade**", "**Change Password**", "**System Log**".

#### **4.11.1 Time Settings**

Click **System Tools -> Time Settings** to enter the time page.

**Tips**

Configured time and date info will be lost if the device gets disconnected from power supply. However, it will be updated automatically when the device reconnects to Internet. To activate time-based features (e.g. firewall), the time and date info shall be set correctly first, either manually or automatically

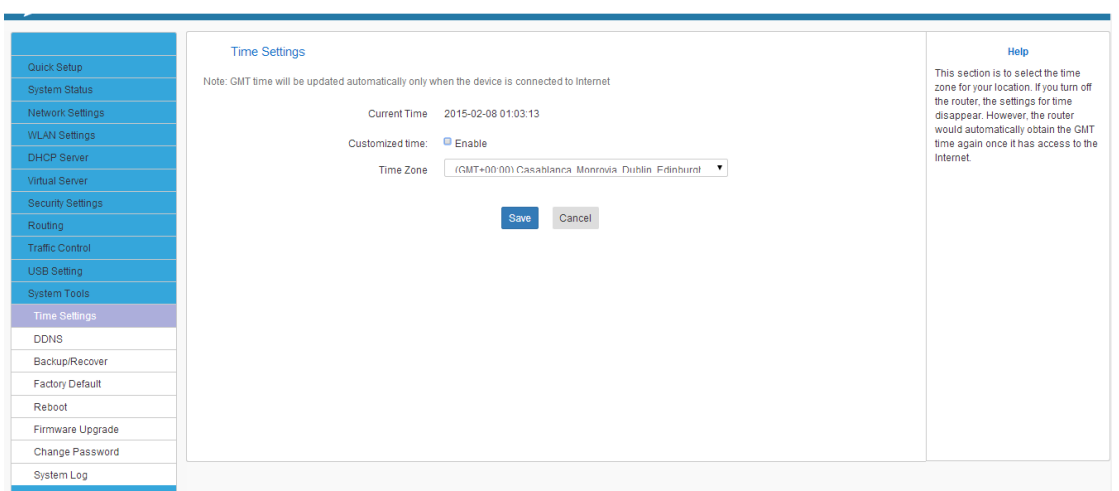

#### **Set Steps**:

- ① Click "**System Tools**".
- ② Select "**Time Settings**".
- ③ The time will synchronize with the internet automatically in the default situation
- ④ Select Time Zone
- ⑤ If you can enter the time and date manually or click "**Sync with your PC**", synchronize automatically.

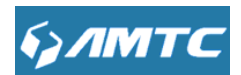

- ⑥ Click **Save** to save you settings.
- **Synchronize with your PC:**Specify a time interval for periodic update of time and date information from your host.

#### **4.11.2 DDNS**

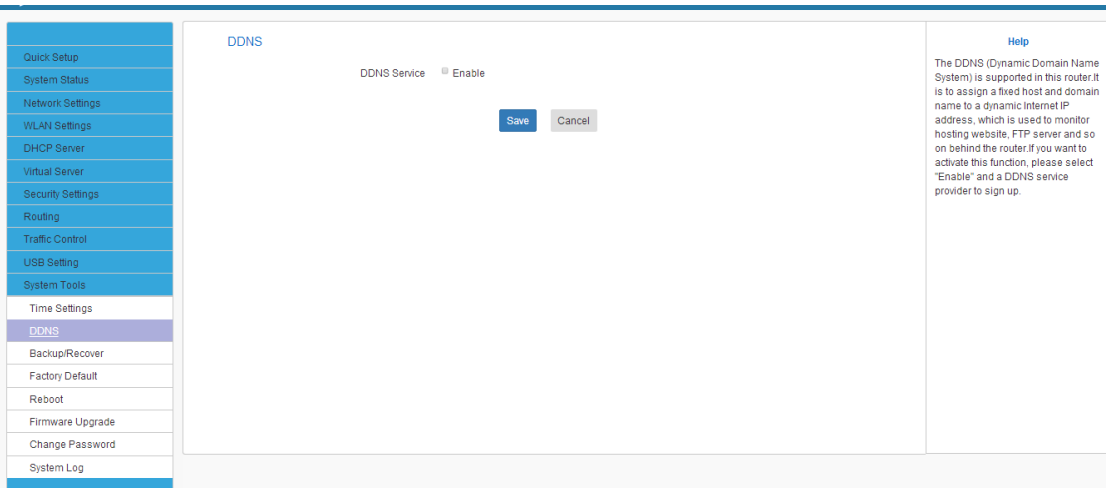

#### **4.11.3 Backup & Recover**

**Set Steps**:

- ① Click "**System Tools**".
- ② Select **"Backup/Restore"**.

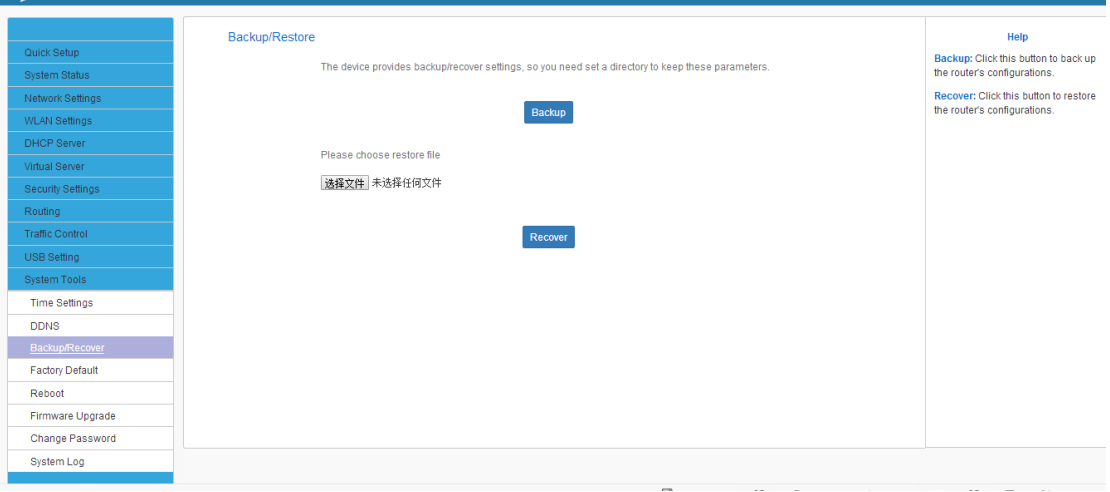

#### **Parameters Specification:**

This "**Recover**" button to recover to previous preserved configuration, and current

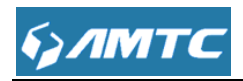

configuration will be ineffective.

#### **4.11.4 Firmware Update**

The router provides the firmware upgrade by clicking the "Upgrade"after browsing for the firmware upgrade packet. After the upgrade is completed, the router will reboot automatically.

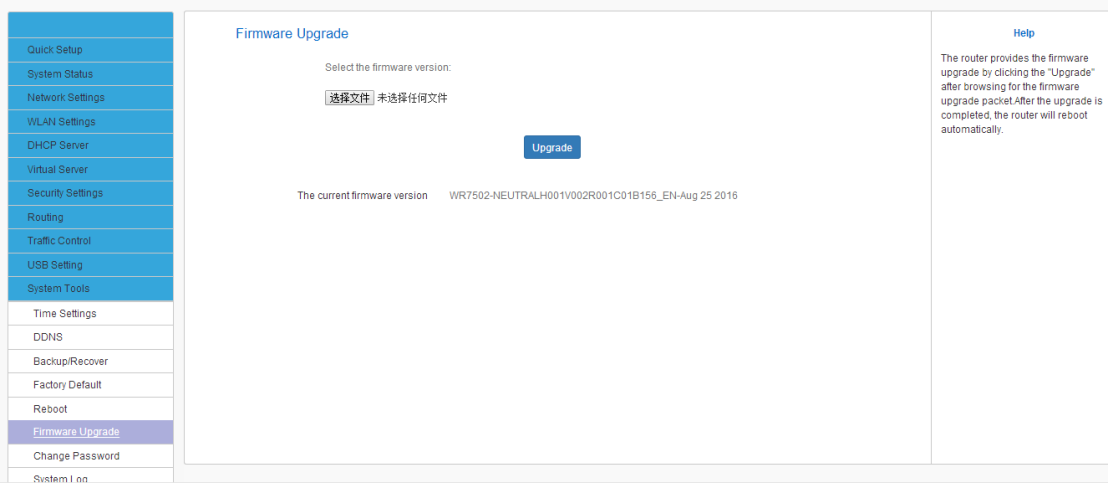

#### **Set Steps**:

- ① Click "**System Tools**"
- ② Select "**Firmware Upgrade**"
- ③ Click "**Browse**", select the upgrade file
- ④ Click "**Upgrade**", and wait for it to complete.

**Note**

1. Before you upgrade the firmware, make sure you are having a correct firmware. A wrong firmware may damage the device.

2. It is advisable that you upgrade the device's firmware over a wired connection. DO NOT interrupt the power to the router when the upgrade is in process otherwise the router may be permanently damaged.

**4.11.5 Restore to Factory Set Steps**:

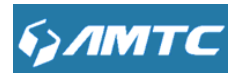

① Click "**System Tools**".

#### ② Select **"Restore to Factory"**.

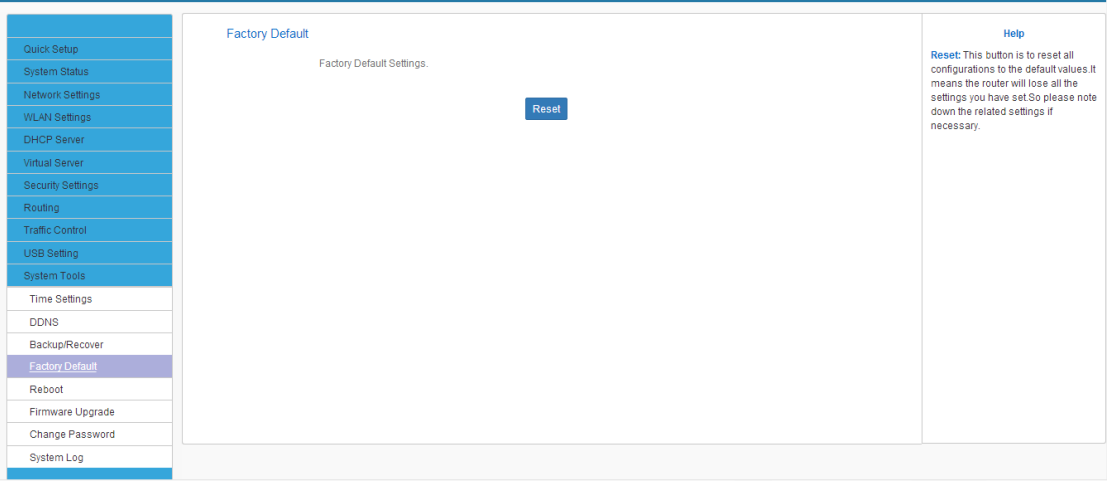

#### **Parameters Specification:**

- This "**Reset**" button is to reset all configurations to the default values. It means the Range Extender will lose all the settings you have set. So please note down the related settings if necessary.
- **Default Password:** admin
- **Subnet Mask:**255.255.255.0
- **Default IP:**192.168.1.1

**Note**

- If you enable this option, all current settings will be deleted and be restored to factory default values. You will have to reconfigure Internet connection settings and wireless settings.
- Do not restore factory default settings unless the following happens:

1>You need to join a different network or unfortunately forget the login password.

2>You cannot access Internet and your ISP or our technical support asks you to reset

the router.

#### **4.11.6 Reboot**

When a certain feature does not take effect or the device fails to function correctly, try rebooting the device.

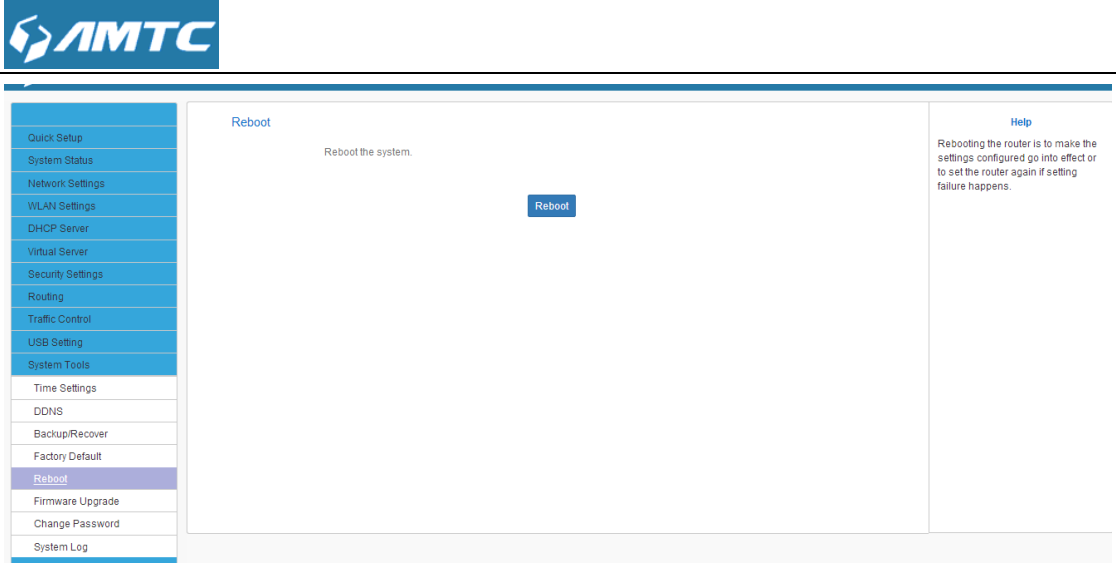

▶ Rebooting the Wifi Router is to make the settings configured go into effect or to set the Range Extender again if setting failure happens.

#### **4.11.7 Change Password**

You can change the password by this function

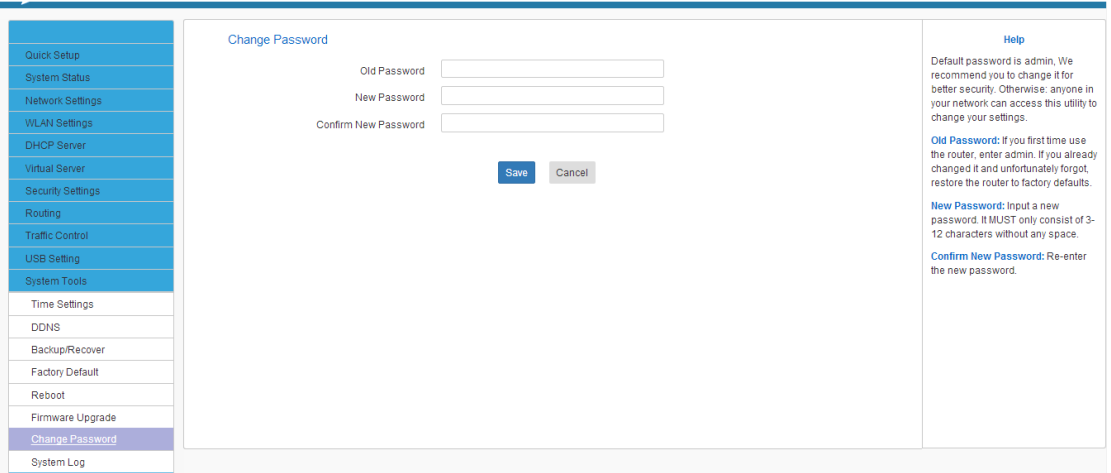

#### **Set Steps**:

- ① Click "**System Tools**"
- ② Select "**Change Password**"
- ③ Enter "**Old Password**" "**New Password**" and "**Confirm New Password**"
- ④ Click "**Save**" to save you settings.
- Tips
- The default login password is admin.
- The valid password must be between 3~12 characters and only include letters,

numbers and underscore

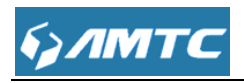

#### **4.11.8 System Logs**

The section is to view the system log. Click the "**Refresh**" to update the log.

Click the "**Clear**" to clear the screen.

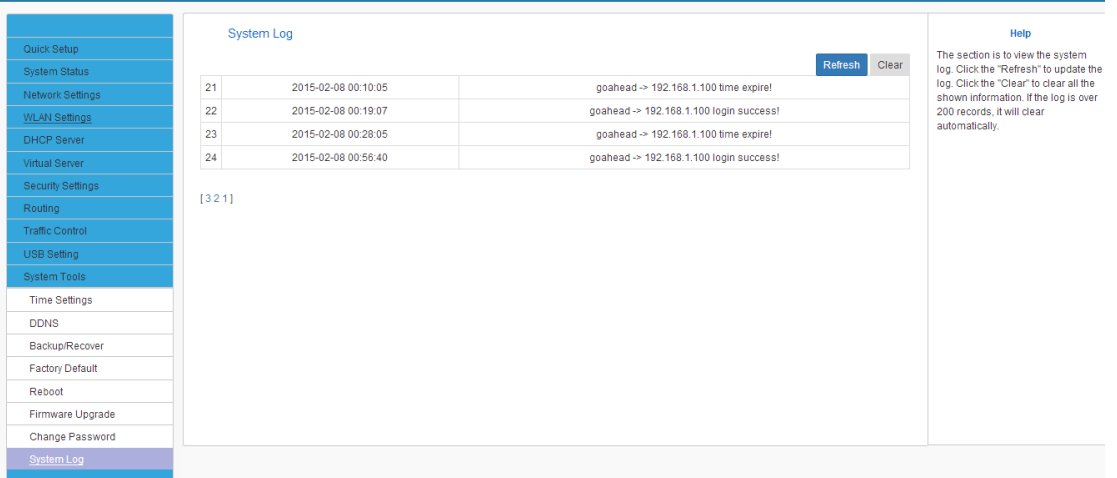

#### **Set Steps**:

- ① Click "**System Tools**"
- ② Select "**System Log**"
- ③ Click "**Refresh**" can update the information
- ④ Click "**Clear**" to clear the screen

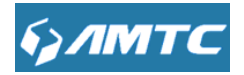

## **Appendix**

## **1 FAQs**

This section provides solutions to problems that may occur during installation and operation of the device. Read the following if you are running into problems.

#### **1. 1 Q: I cannot access the device's management interface. What should I do?**

- Make sure the System LED on the device's front panel is on.
- Make sure all cables are correctly connected and the corresponding LAN LED on the device is on.

 Verify that your PC's TCP/IP settings are configured correctly. If you select the "Use the following IP address" option, set your PC's IP address to any IP address between 192.168.1.2~192.168.1.254. Or you can select the "Obtain an IP address automatically" option.

 Delete your browser cache and cookies or use a new browser. Make sure you enter 192.168.1.1 in the address bar.

 Press the RST button for about 10 seconds to restore your device to factory default settings. Then log to your device again.

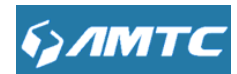

#### **1.2 Q: I changed the login password and unfortunately forget it. What should I do?**

Press the RST button for over 10 seconds to restore your device to factory default settings.

## **1.3 Q: My computer shows an IP address conflict error after having connected to the device. What should I do?**

- Make sure there are no other DHCP servers on your LAN or other DHCP servers are disabled.
- Make sure the device's LAN IP is not used by other devices on your LAN. The device's default LAN IP address is 192.168.1.1.
- Make sure the statically assigned IP addresses to the PCs on LAN are not used by others PCs.

## **1.4 Q: I have problems connecting to Internet/Secure websites do not open or displays only part of a web page. What should I do?**

This problem mainly happens to users who use the PPPOE or Dynamic IP Internet connection type. You need to change the MTU size. Try changing the MTU to 1450 or 1400. If this does not help, gradually reduce the MTU from the maximum value until the problem disappears.

## **2 Factory Default Settings**

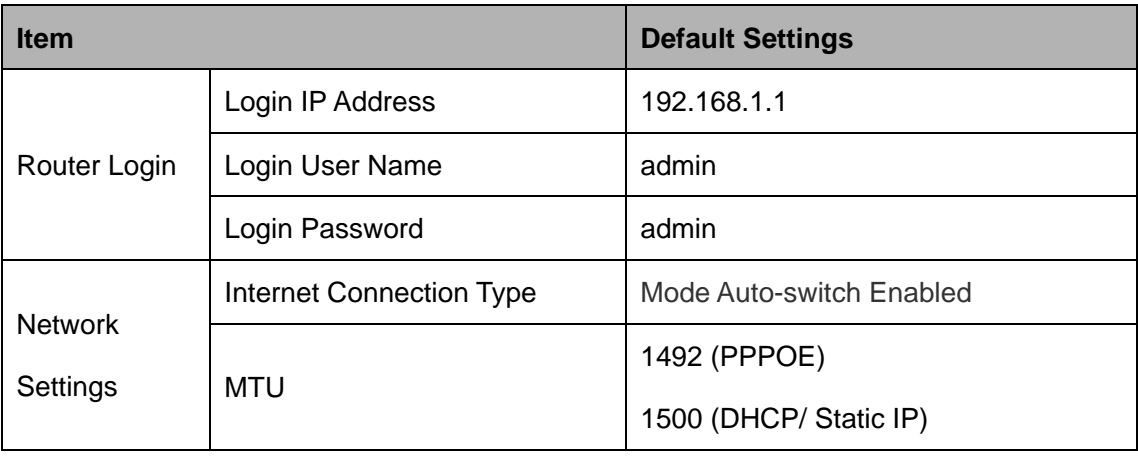

The table below lists the factory default settings of your device.

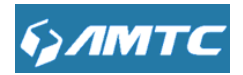

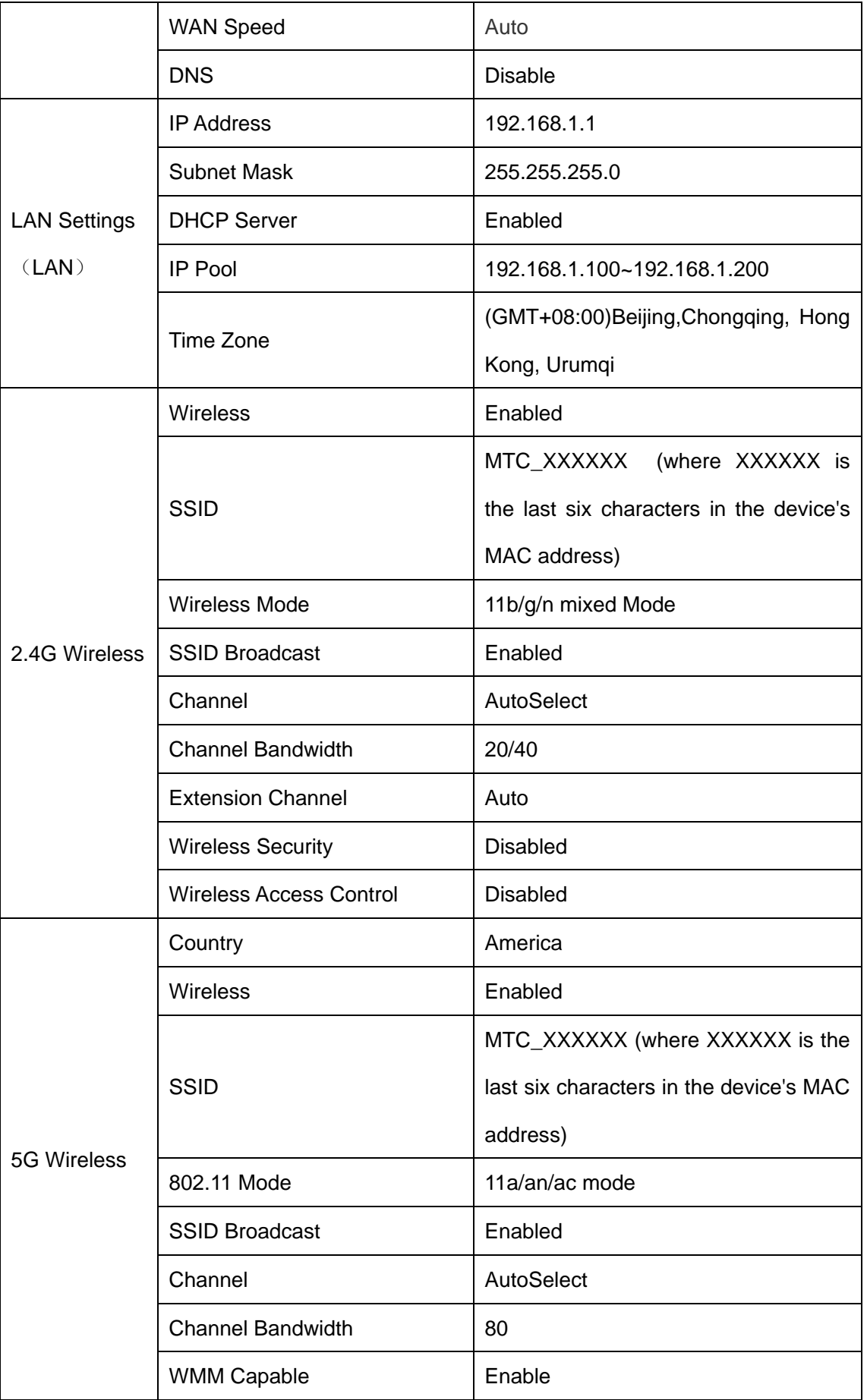

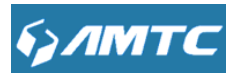

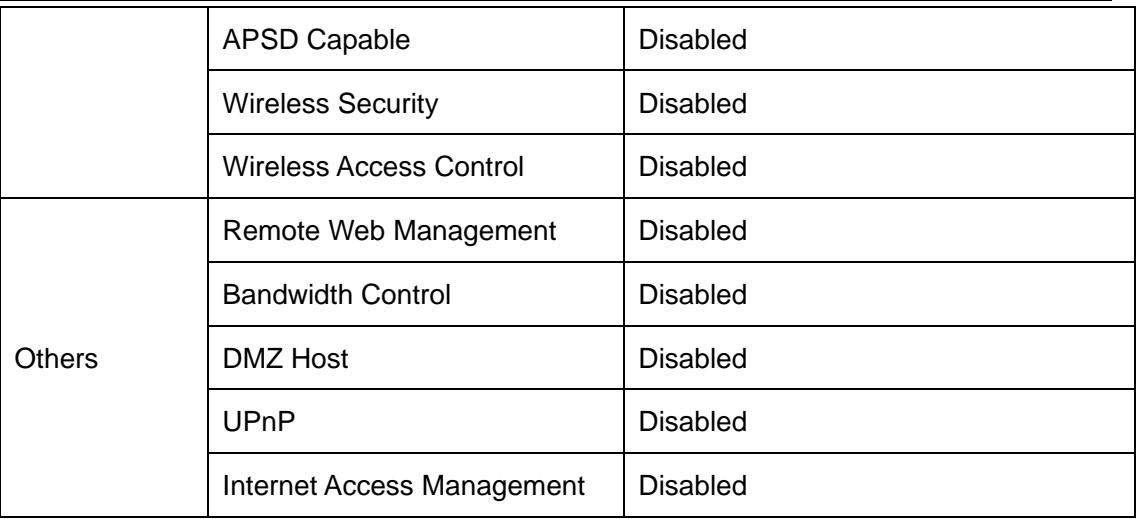